# Dell™ XPS™ 430 Skrócone informacje o systemie

Model DC01L

# Uwagi, ostrzeżenia i przestrogi

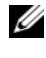

UWAGA: UWAGA wskazuje na ważną informację, która pozwala lepiej wykorzystać posiadany system komputerowy.

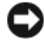

**OSTRZEŻENIE:** OSTRZEŻENIE oznacza możliwość uszkodzenia sprzętu lub utraty danych, a także przedstawia sposób uniknięcia problemu.

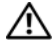

PRZESTROGA: PRZESTROGA informuje o sytuacjach, w których występuje ryzyko uszkodzenia sprzętu, obrażeń lub śmierci.

# Uwaga dotycząca produktów firmy Macrovision

Ten produkt zawiera technologię ochrony praw autorskich, która jest chroniona przez metody zastrzeżone w niektórych patentach w Stanach Zjednoczonych oraz przez inne prawa własności intelektualnej będące własnością firmy Macrovision Corporation i innych właścicieli praw. Korzystanie z niniejszej technologii ochrony praw autorskich musi być autoryzowane przez firmę Macrovision Corporation. Ponadto jest ona przeznaczona jedynie do użytku domowego i innych ograniczonych zastosowań, chyba że autoryzacja firmy Macrovision Corporation stanowi inaczej. Przetwarzanie wsteczne i dezasemblacia sa zabronione.

Tekst może zawierać także inne znaki towarowe i nazwy towarowe, odnoszące się do podmiotów posiadających prawa do tych znaków i nazw lub do ich produktów. Firma Dell Inc. nie rości sobie żadnych praw do znaków i nazw towarowych innych niż jej własne.

Model DC01L

Informacje zawarte w tym dokumencie mogą zostać zmienione bez uprzedzenia. © 2008 Dell Inc. Wszelkie prawa zastrzeżone.

<sup>—&</sup>lt;br>Informacje zawarte w tym d<br>© 2008 Dell Inc. Wszelkie pr<br>Powielanie tych materiałów w<br>zabronione. Powielanie tych materiałów w jakiejkolwiek formie bez pisemnej zgody firmy Dell Inc. jest surowo zabronione.

Zarejestrowane znaki handlowe użyte w niniejszym tekście: Dell, logo DELL, XPS oraz Xcelerator są zarejestrowanymi znakami handlowymi firmy Dell Inc.: *Intel, Core* oraz *Intel SpeedStep* są znakami handlowymi lub zarejestrowanymi znakami handlowymi firmy Intel Corporation w Stanach Zjednoczonych i innych krajach; Microsoft, Windows, Windows Vista i logo przycisku uruchamiania systemu Windows Vista są znakami handlowymi lub zarejestrowanymi znakami handlowymi firmy Microsoft Corporation w Stanach Zjednoczonych i/lub innych krajach; Blu-ray Disc jest znakiem handlowym firmy Blu-ray Disc Association; Bluetooth jest zarejestrowanym znakiem handlowym należącym do firmy Bluetooth SIG, Inc. i jest używany przez firmę Dell na podstawie licencji.

# Spis treści

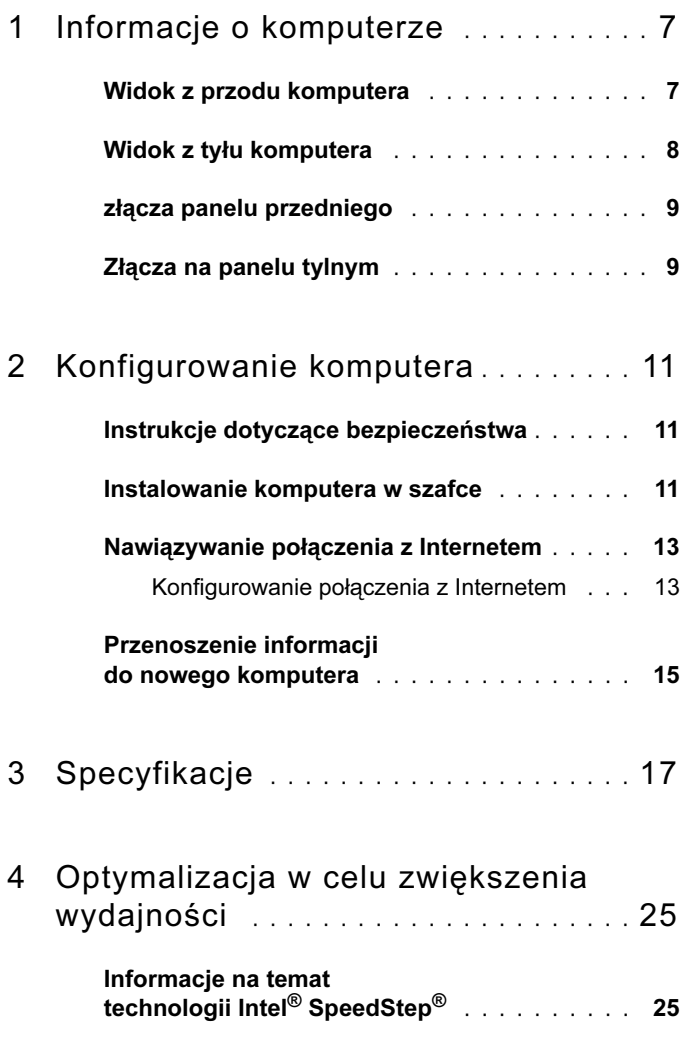

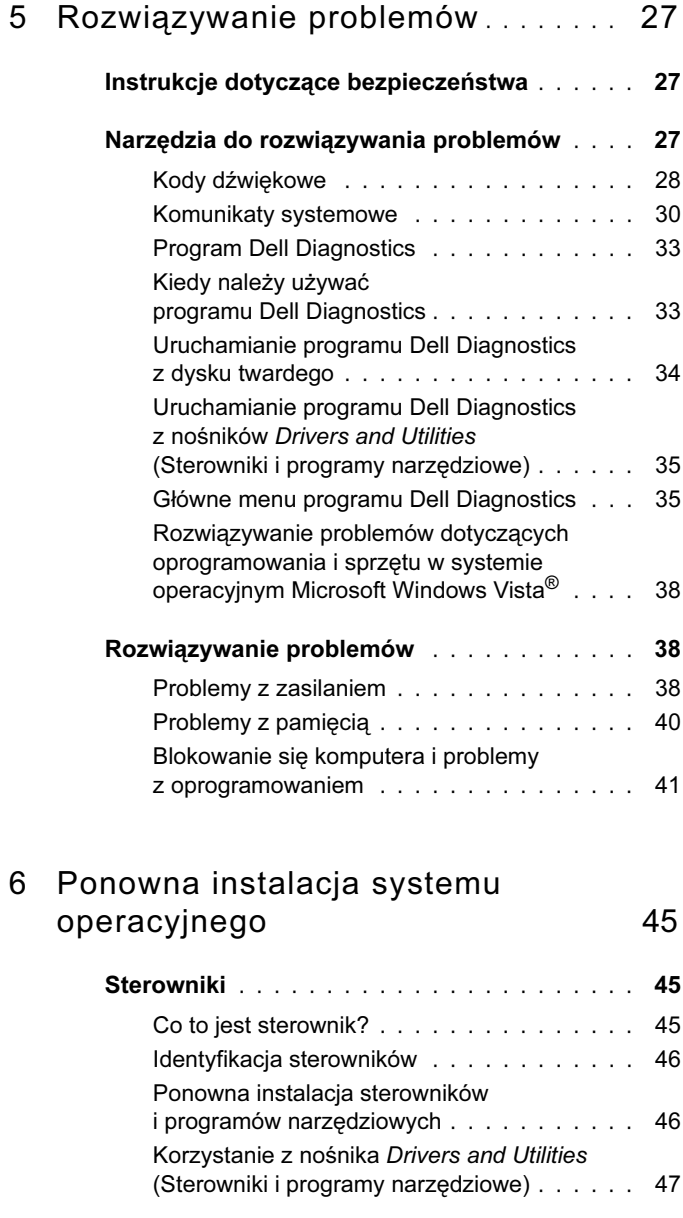

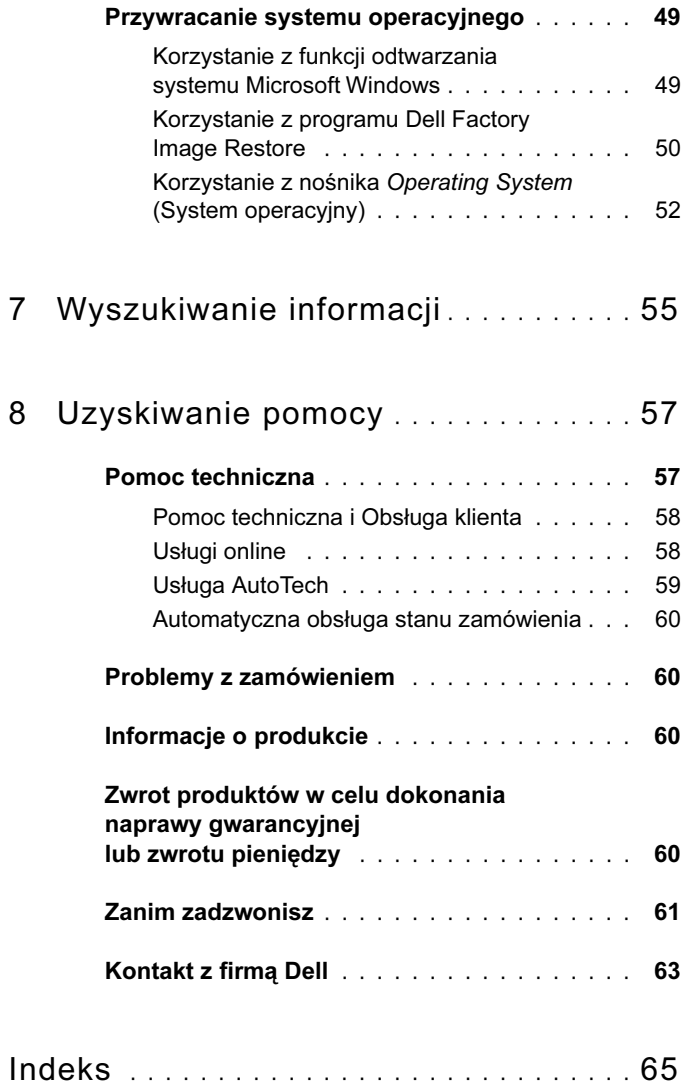

### 6 | Spis treści

# <span id="page-6-0"></span>Informacje o komputerze

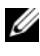

 $\mathbb Z$  UWAGA: Więcej informacji o portach i łączach, patrz "Specyfikacje" na [stronie 17.](#page-16-1)

# <span id="page-6-1"></span>Widok z przodu komputera

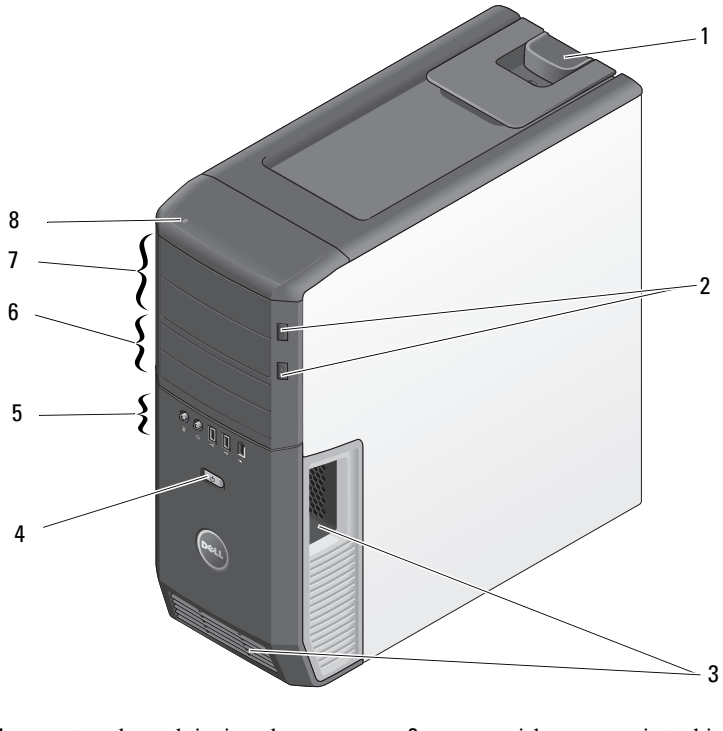

- 
- otwory wentylacyjne 4 przycisk zasilania
- 
- 
- zatrzask zwalniania pokrywy 2 przycisk wysuwania tacki napędu optycznego (2)
	-
- złącza panelu przedniego 6 wnęki na napędy 3,5 cala (2)
- wnęki na napędy 5,25 cala (2) 8 lampka aktywności dysku twardego

# <span id="page-7-0"></span>Widok z tyłu komputera

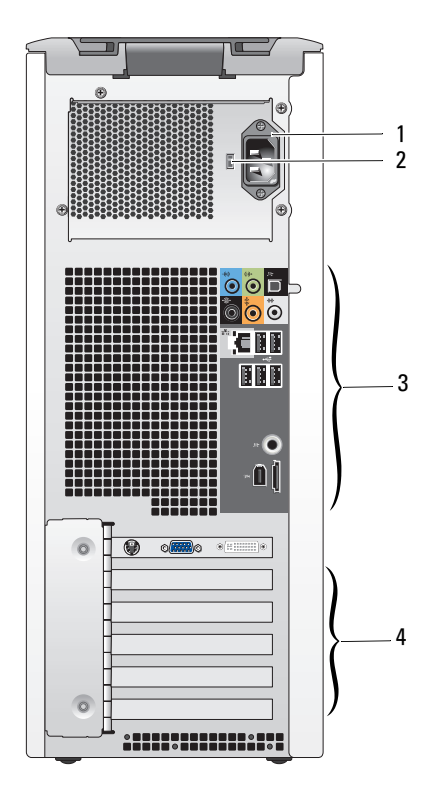

- 
- złącze zasilania 2 przełącznik napięcia
- złącza na panelu tylnym 4 gniazda kart
	-

# <span id="page-8-0"></span>złącza panelu przedniego

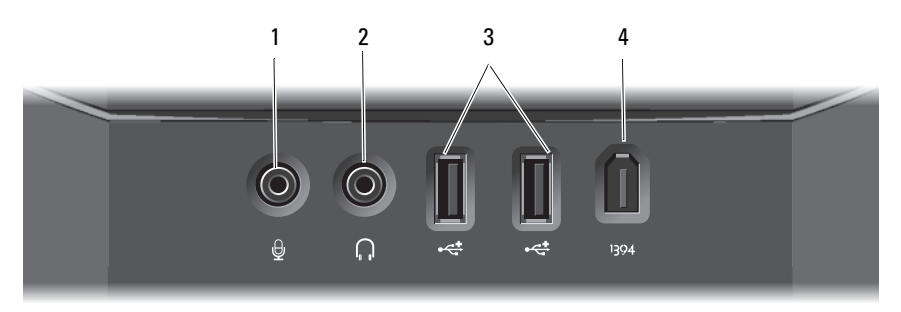

- 
- 
- 1 złącze mikrofonu 2 złącze słuchawek
- 3 złącza USB 2.0 (2) 4 złącze IEEE 1394

# <span id="page-8-1"></span>Złącza na panelu tylnym

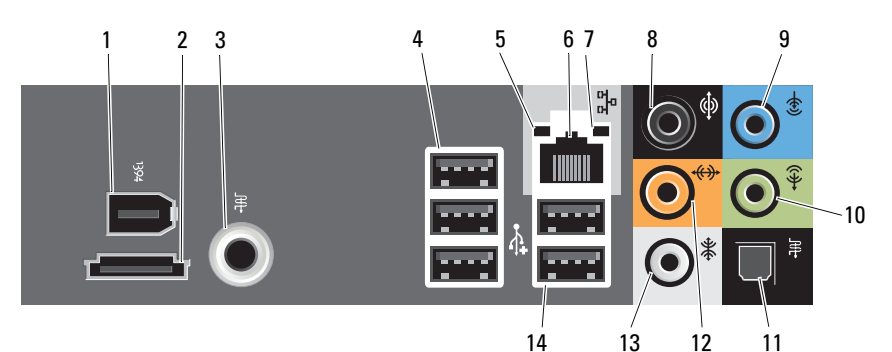

- 1 złącze IEEE 1394 2 złącze eSATA
- 3 złącze S/PDIF (RCA) 4 złącza USB 2.0 (3)
- 5 lampka integralności łącza 6 złącze karty sieciowej
- 
- 
- 11 złącze S/PDIF (optyczne) 12 złącze głośnika
- 13 złącze wyjściowe dźwięku surround — głośniki boczne
- 
- 
- 
- 7 lampka aktywności sieci 8 złącze dźwięku surround
- 9 złącze wejścia liniowego 10 złącze wyjścia liniowego/słuchawek
	- centralnego/subwoofera LFE
	- 14 złącza USB 2.0 (2)

# <span id="page-10-0"></span>Konfigurowanie komputera

# <span id="page-10-1"></span>Instrukcje dotyczące bezpieczeństwa

Stosowanie się do poniższych zaleceń dotyczących bezpieczeństwa pomoże w zapewnieniu bezpieczeństwa użytkownika oraz w ochronie komputera.

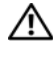

 $\triangle$  PRZESTROGA: Przed rozpoczęciem procedur opisanych w tej sekcji należy zapoznać się z instrukcjami dotyczącymi bezpieczeństwa dostarczonymi z komputerem. Więcej informacji na temat postępowania zgodnego z zasadami bezpieczeństwa- patrz witryna dotycząca przestrzegania przepisów pod adresem: www.dell.com/regulatory\_compliance.

# <span id="page-10-2"></span>Instalowanie komputera w szafce

Umieszczenie komputera w szafce może utrudniać swobodny przepływ powietrza, negatywnie wpływać na wydajność pracy i doprowadzić do przegrzania. Instalując komputer w szafce, należy przestrzegać następujących wskazówek:

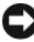

OSTRZEŻENIE: Temperatura znamionowa określona w tym podręczniku jest maksymalną dopuszczalną temperaturą otoczenia. W trakcie instalacji komputera w szafce należy wziąć pod uwagę temperaturę powietrza w pokoju. Przykładowo, jeśli temperatura w pokoju wynosi 25°C (77°F), to zależnie od charakterystyki komputera, margines do osiągnięcia dopuszczalnej maksymalnej temperatury pracy wynosi tylko od 5°C do 10°C (9°F do 18°F) . Szczegóły dotyczące specyfikacji komputera można znaleźć w części ["Specyfikacje" na stronie 17](#page-16-1).

- Z każdej wentylowanej strony komputera należy pozostawić odstęp 10,2 cm (4 cale), aby zapewnić przepływ powietrza niezbędny do prawidłowej wentylacji.
- Jeśli szafka ma drzwiczki, muszą one zapewniać przynajmniej 30-procentowy przepływ powietrza (z przodu i z tyłu).

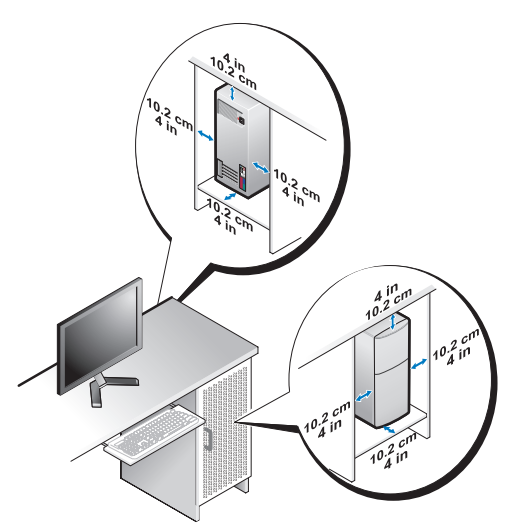

 Jeśli komputer jest instalowany w rogu biurka lub pod biurkiem, należy pozostawić odstęp co najmniej 5,1 cm (2 cale) między tylną ścianką komputera a ścianą, aby umożliwić przepływ powietrza wymagany do zachowania prawidłowej wentylacji.

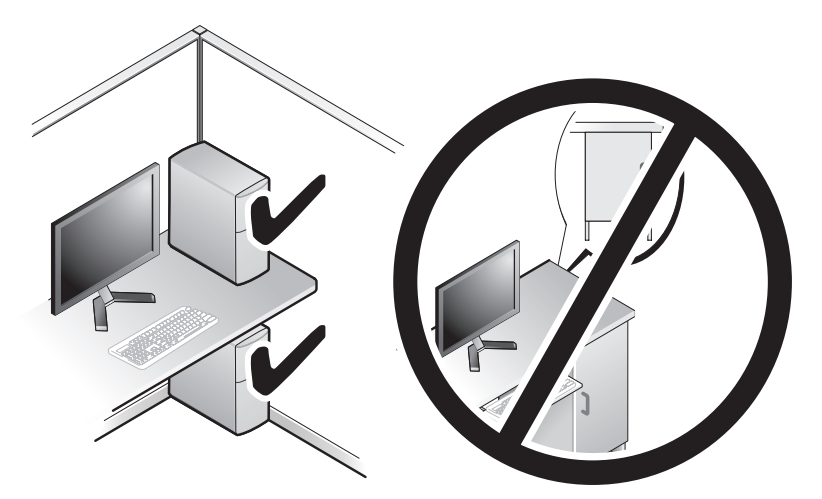

OSTRZEŻENIE: Nie należy instalować komputera w szafce, która uniemożliwia przepływ powietrza. Ograniczenie przepływu powietrza może spowodować przegrzanie komputera i obniżyć jego wydajność.

# <span id="page-12-3"></span><span id="page-12-2"></span><span id="page-12-0"></span>Nawiązywanie połączenia z Internetem

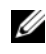

UWAGA: Usługodawcy internetowi (ISP) i ich oferty są różnią się w zależności od kraju.

Do nawiązania połączenia z Internetem jest wymagany modem lub łącze sieciowe oraz wykupienie usługi u usługodawcy internetowego (ISP). Usługodawca internetowy zaoferuje jedną lub więcej następujących opcji połączenia z Internetem: •

- Szybki dostęp do Internetu przez linię telefoniczną w technologii DSL. Technologia DSL umożliwia jednoczesne korzystanie z Internetu i z telefonu.
- Połączenia za pomocą modemu kablowego, które zapewniają szybki dostęp do Internetu poprzez miejscową sieć telewizji kablowej.
- Połączenia przez modem satelitarny, które zapewniają szybki dostęp do Internetu za pomocą systemów telewizji satelitarnej.
- Dodzwaniany dostęp do Internetu przez linię telefoniczną. Połączenia telefoniczne są znacznie wolniejsze niż połączenia DSL i modemem telewizji kablowej (lub satelitarnej)
- Złącza bezprzewodowe umożliwiające dostęp do Internetu z zastosowaniem technologii WiFi, WiMax lub niestandardowej technologii bezprzewodowej.

W przypadku korzystania z połączenia telefonicznego przed skonfigurowaniem połączenia z Internetem należy podłączyć linię telefoniczną do złącza modemu komputera i do gniazdka telefonicznego. W przypadku korzystania z modemu DSL lub kablowego/satelitarnego należy uzyskać informacje dotyczące konfiguracji od swojego dostawcy usług internetowych lub telefonii komórkowej.

<span id="page-12-1"></span>Konfiguracja połączenia internetowego za pomocą skrótu usługodawcy internetowego (ISP) na pulpicie:

- <span id="page-12-4"></span>1 Zapisz i zamknij wszystkie otwarte pliki i zamknij wszystkie otwarte programy.
- 2 Kliknij dwukrotnie ikonę usługodawcy internetowego (ISP) na pulpicie systemu Microsoft® Windows®.

3 Aby przeprowadzić konfigurację, postępuj zgodnie z instrukcjami wyświetlanymi na ekranie.

Jeśli na Pulpicie nie znajduje się ikona dostawcy usług internetowych lub jeśli użytkownik chce skonfigurować połączenie z Internetem za pośrednictwem innego dostawcy usług internetowych, należy wykonać kroki opisane w następującej sekcji.

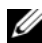

UWAGA: Jeśli nie możesz teraz nawiązać połączenia z Internetem, a w przeszłości było to możliwe, być może problem występuje po stronie usługodawcy. Skontaktuj się z usługodawcą, aby sprawdzić stan usługi, lub spróbuj połączyć się później.

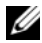

UWAGA: Przygotuj informacje o dostawcy usług internetowych (ISP). Jeśli nie masz ISP, możesz go uzyskać za pomocą kreatora Connect to the Internet (Połaczenie z Internetem).

- 1 Zapisz i zamknij wszystkie otwarte pliki i zamknij wszystkie otwarte programy.
- 2 Kliknij przycisk Start systemu Windows Vista<sup>TM</sup>  $\left( \frac{1}{2} \right)$ , a następnie kliknij polecenie Control Panel (Panel sterowania)
- 3 W sekcji Network and Internet (Sieć i Internet) kliknij opcję Connect to the Internet (Połącz z Internetem).

Pojawi się okno o nazwie Connect to the Internet (Połącz z Internetem).

- 4 W zależności od wybranego sposobu połączenia, kliknij opcję Broadband (PPPoE) (Szerokopasmowe [PPPoE]) lub Dial-up (Połączenie telefoniczne): •
	- Wybierz opcję Broadband (Połączenie szerokopasmowe), jeśli chcesz korzystać z modemu DSL, satelitarnego, telewizji kablowej lub połączenia z wykorzystaniem technologii Bluetooth.
	- Wybierz opcję Dial-up (Połączenie telefoniczne), jeśli chcesz korzystać ze zwykłego modemu telefonicznego lub z modemu ISDN.
- UWAGA: Jeśli nie wiesz, który typ połączenia wybrać, kliknij polecenie Help me choose (Pomóż mi wybrać) lub skontaktuj się z usługodawcą internetowym.
	- 5 Aby ukończyć konfigurację, postępuj zgodnie z informacjami wyświetlanymi na ekranie i skorzystaj z informacji udostępnionych przez swojego usługodawcę internetowego.

# <span id="page-14-1"></span><span id="page-14-0"></span>Przenoszenie informacji do nowego komputera

W celu przeniesienia plików i innych danych z jednego komputera na drugi np. ze *starego* na *nowy* — można wykorzystać z funkcji "kreatora", będących elementami systemu operacyjnego.

- 1 Kliknij przycisk Start systemu Windows Vista <sup>(+3</sup>), a następnie kliknij kolejno polecenia Transfer files and settings (Transferuj pliki i ustawienia) → Start Windows Easy Transfer (Uruchom Łatwy transfer w systemie Windows).
- 2 W oknie dialogowym User Account Control (Kontrola konta użytkownika) kliknij przycisk Continue (Kontynuuj).
- 3 Kliknij opcję Start a new transfer (Rozpocznij nowy transfer) lub Continue a transfer in progress (Kontynuuj transfer w toku).

Wykonuj instrukcje wyświetlane na ekranie przez kreatora Windows Easy Transfer (Łatwy transfer w systemie Windows).

# <span id="page-16-1"></span><span id="page-16-0"></span>Specyfikacje

<span id="page-16-3"></span> $\overline{\phantom{a}}$ 

**UWAGA:** Oferty różnią się między poszczególnymi regionami geograficznymi. Aby uzyskać więcej informacji dotyczących konfiguracji komputera, kliknij polecenia Start → Help and Support (Pomoc i obsługa techniczna), a następnie wybierz opcję wyświetlania informacji o komputerze.

<span id="page-16-5"></span><span id="page-16-4"></span>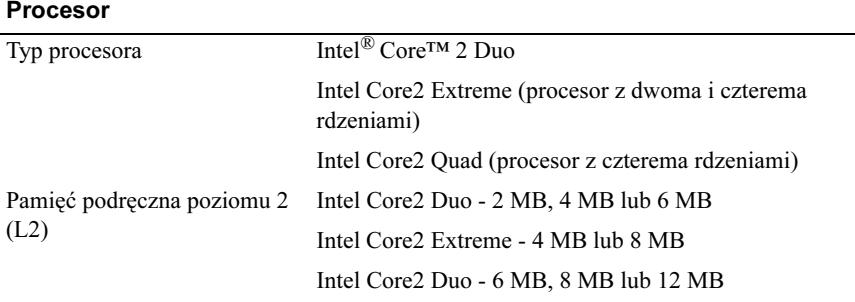

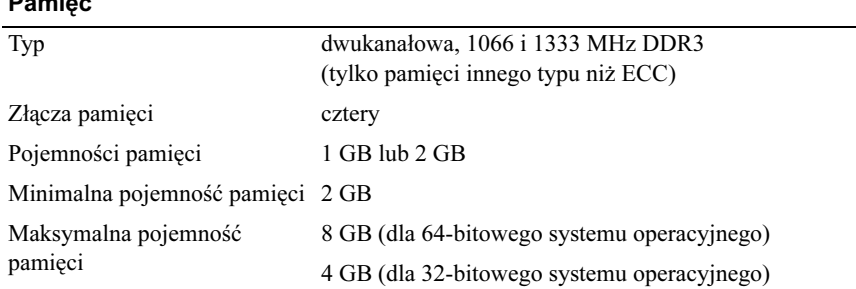

### <span id="page-16-2"></span>Informacje o komputerze

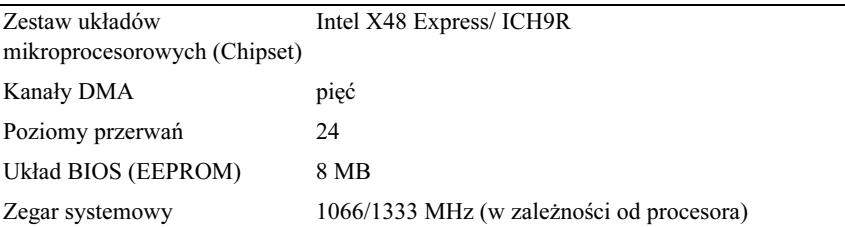

### <span id="page-17-0"></span>Magistrala rozszerzeń

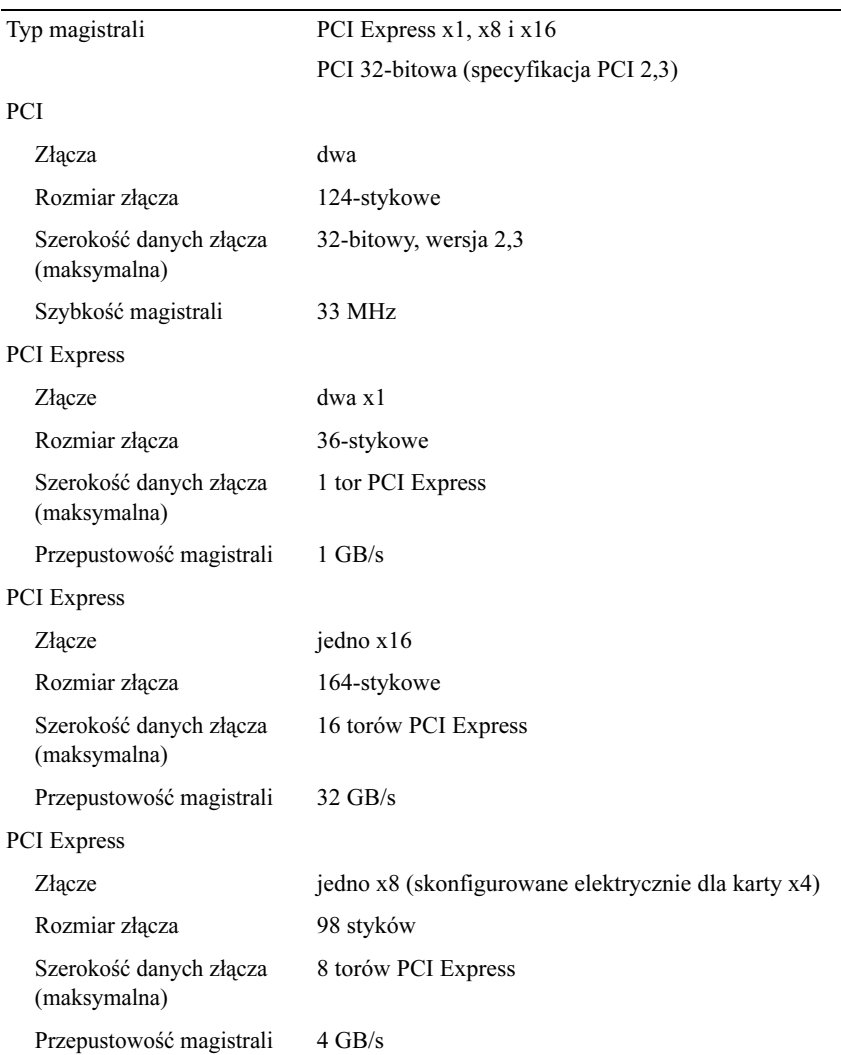

### <span id="page-18-0"></span>Napędy

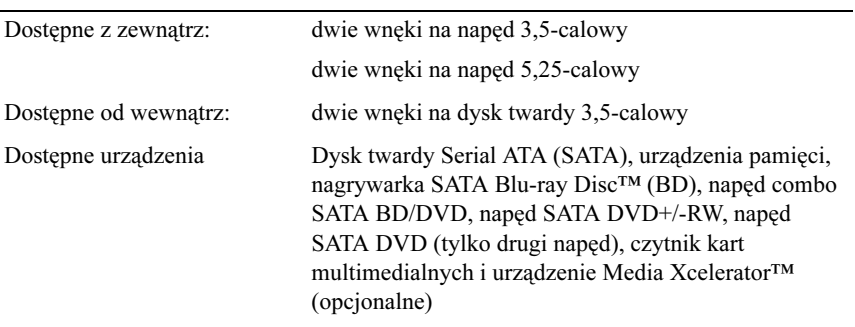

### <span id="page-18-1"></span>Złącza

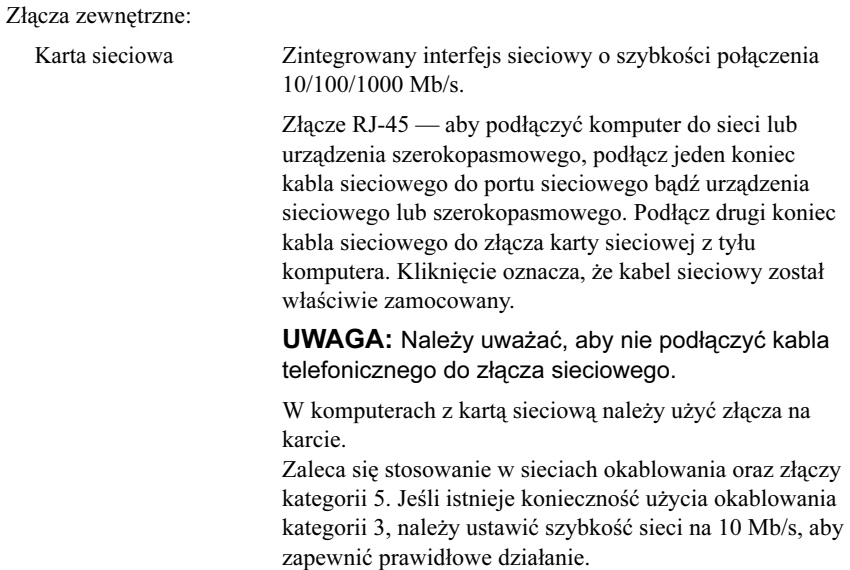

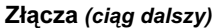

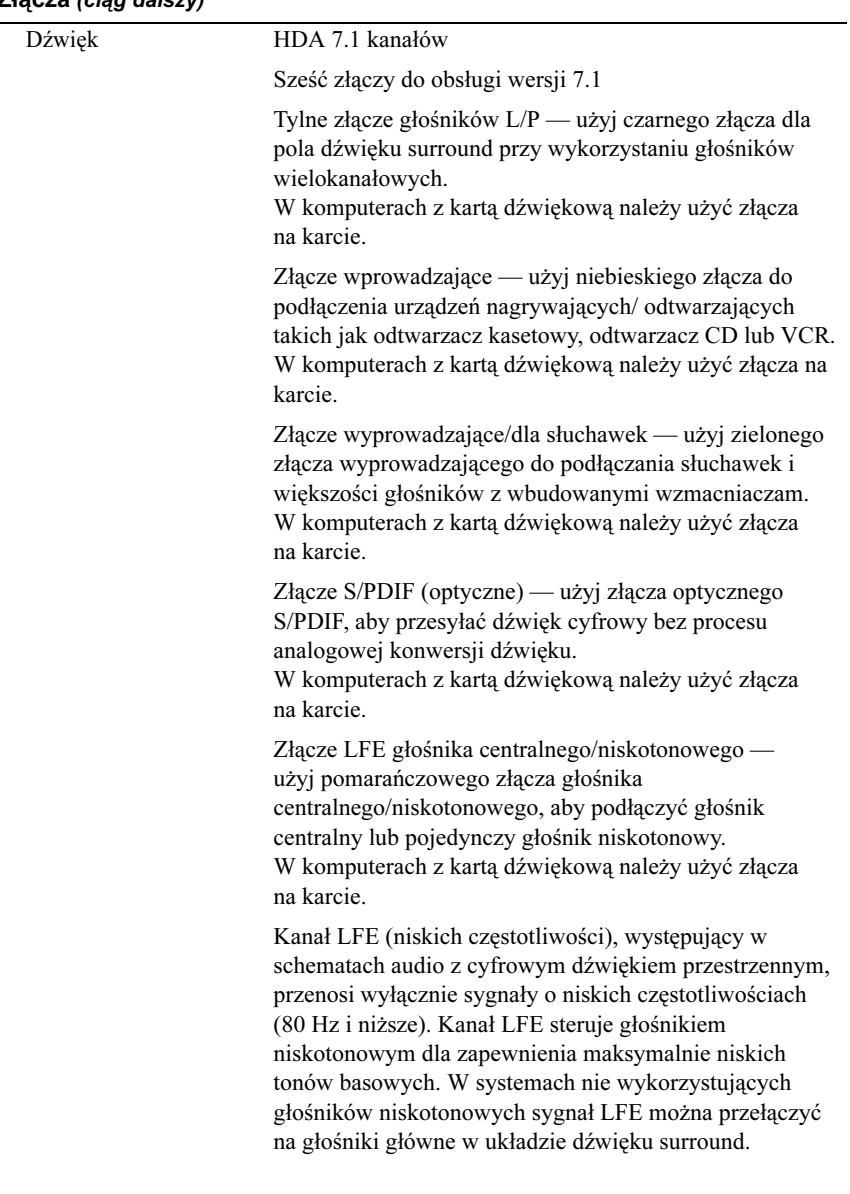

### Złącza (ciąg dalszy)

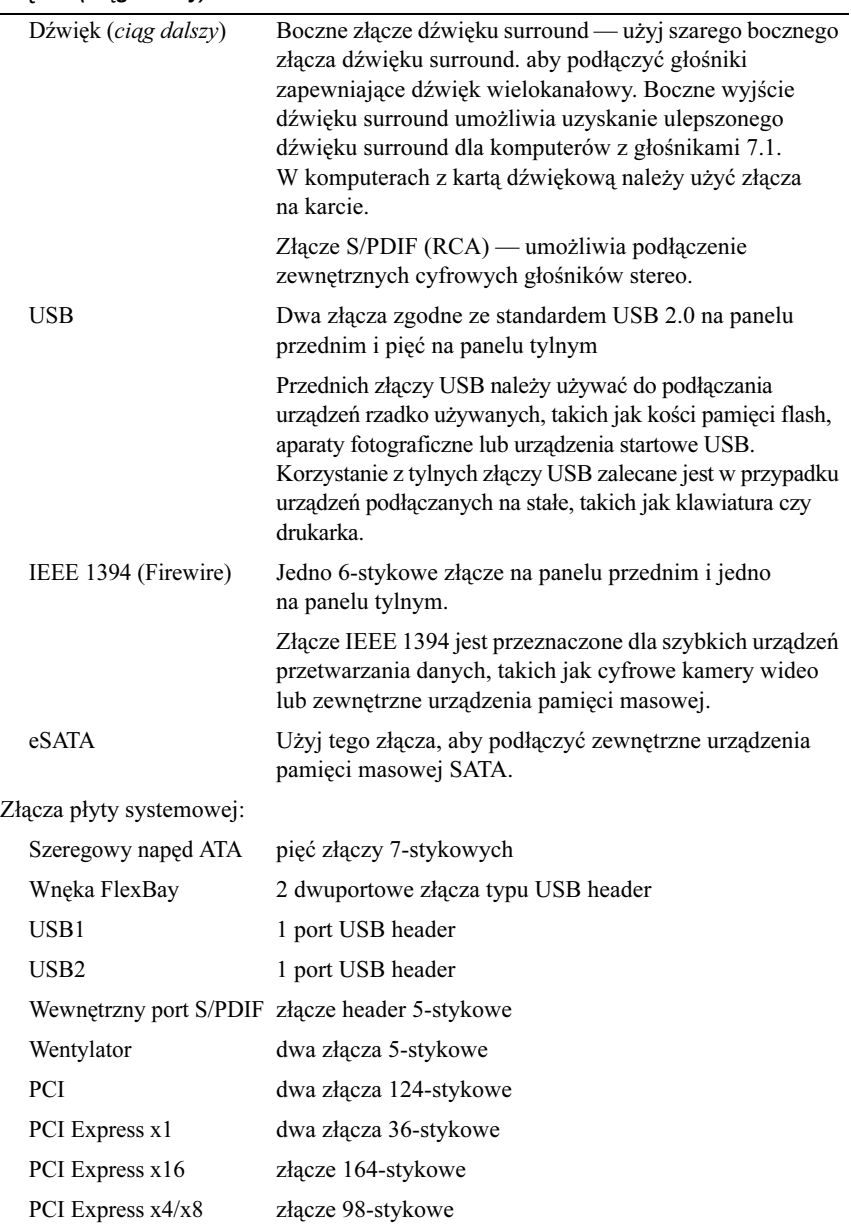

### Przełączniki i lampki

<span id="page-21-0"></span>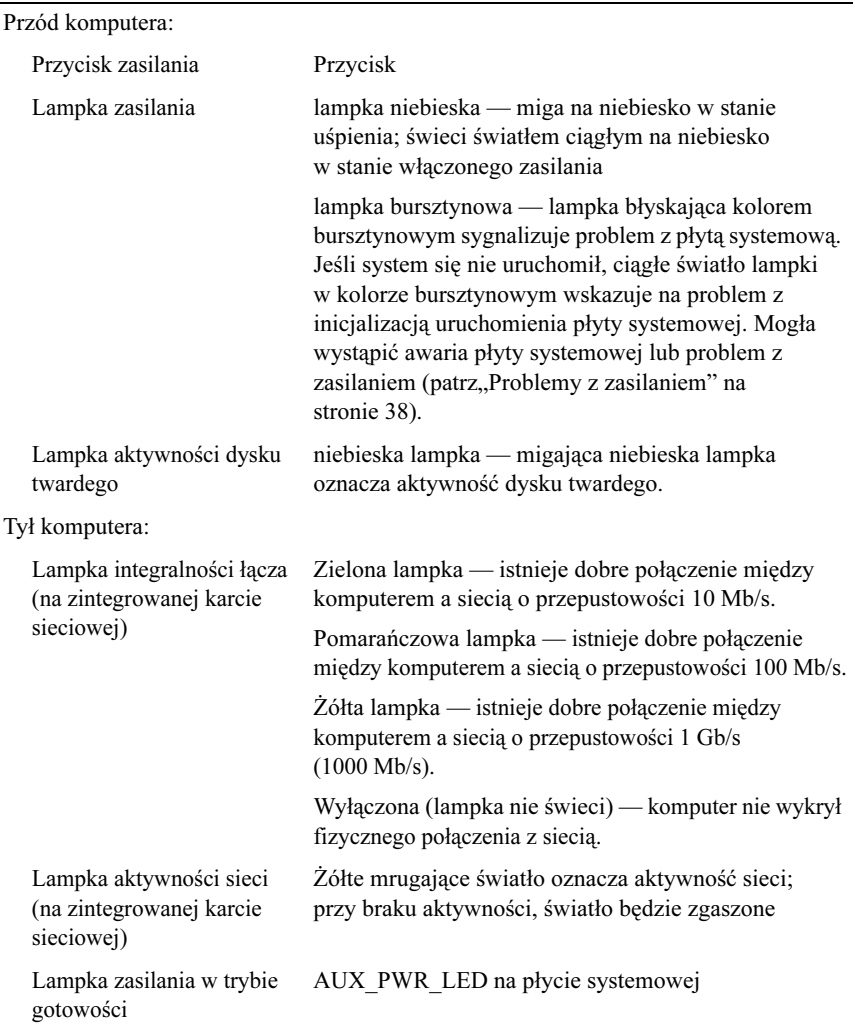

### <span id="page-22-2"></span>Zasilanie

Zasilacz prądu stałego:

PRZESTROGA: Aby zmniejszyć ryzyko pożaru, porażenia prądem lub obrażeń, nie należy przeciążać gniazdka elektrycznego, listwy zasilającej ani przedłużacza. Całkowite natężenie prądu (wyrażone w amperach) urządzeń podłączonych do gniazdka, listwy zasilającej i przedłużacza nie powinno przekraczać 80% nominalnej wielkości natężenia dla danego obwodu.

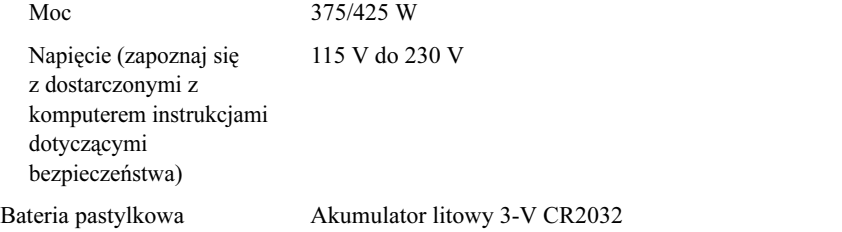

### <span id="page-22-0"></span>Cechy fizyczne

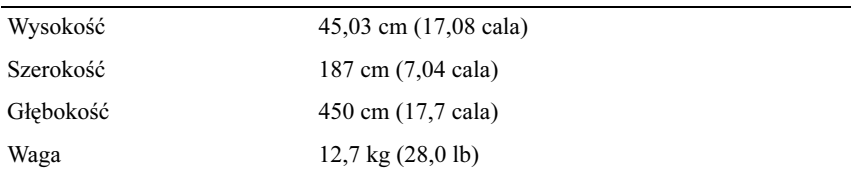

### <span id="page-22-1"></span>Warunki otoczenia

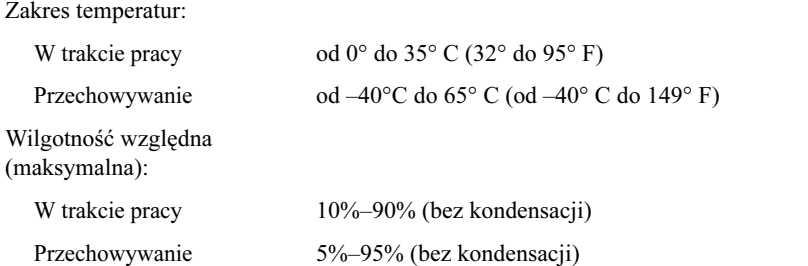

### Warunki otoczenia (ciąg dalszy)

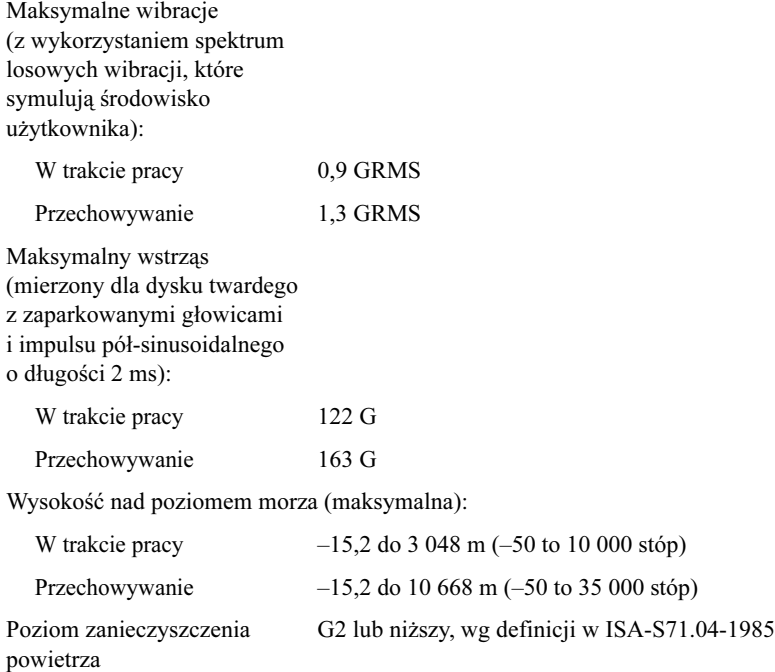

# <span id="page-24-2"></span><span id="page-24-0"></span>Optymalizacja w celu zwiększenia wydajności

# <span id="page-24-1"></span>Informacje na temat technologii Intel<sup>®</sup> SpeedStep<sup>®</sup>

Technologia SpeedStep sprawuje automatyczną kontrolę wydajności procesora komputera, dynamicznie regulując częstotliwość roboczą i napięcie w zależności od wykonywanego zadania. Jeśli dla danej aplikacji nie jest wymagana pełna wydajność, można zaoszczędzić znaczne ilości energii. Wydajność jest regulowana w sposób elastyczny — w razie potrzeby udostępniana jest pełna wydajność procesora, a kiedy to możliwe, energia jest oszczędzana.

W systemie Windows Vista*®* technologia Intel Speedstep jest automatycznie włączana do planów zasilania Dell Recommended (Zalecane przez firmę Dell), Balanced (Zrównoważony) oraz Power Saver (Oszczędzanie energii). Jest ona wyłączana w planie zasilania High Performance (Wysoka wydajność).

### 26 | Optymalizacja w celu zwiększenia wydajności

# <span id="page-26-3"></span><span id="page-26-0"></span>Rozwiązywanie problemów

# <span id="page-26-1"></span>Instrukcje dotyczące bezpieczeństwa

Stosowanie się do poniższych zaleceń dotyczących bezpieczeństwa pomoże w zapewnieniu bezpieczeństwa użytkownika oraz w ochronie komputera.

PRZESTROGA: Przy wykonywaniu czynności wewnątrz komputera należy przestrzegać instrukcji dotyczących bezpieczeństwa dostarczonych z komputerem. Więcej informacji na temat postępowania zgodnego z zasadami bezpieczeństwa znajduje się na stronie dotyczącej przestrzegania przepisów pod adresem: www.dell.com/regulatory\_compliance.

# <span id="page-26-2"></span>Narzędzia do rozwiązywania problemów

Postępuj zgodnie z tymi wskazówkami podczas rozwiązywania problemów z komputerem:

- Jeśli przed wystąpieniem problemu dodano lub wyjęto podzespół, przejrzyj procedury instalacyjne i upewnij się, że podzespół został prawidłowo zainstalowany.
- Jeśli urządzenie peryferyjne nie działa, upewnij się, że jest prawidłowo podłączone.
- Jeżeli na ekranie wyświetlony zostanie komunikat o błędzie, zapisz dokładnie jego treść. Komunikat ten może pomóc personelowi pomocy technicznej w zdiagnozowaniu i rozwiązaniu problemu lub problemów.
- Jeśli w programie wystąpił komunikat o błędzie, należy zapoznać się z dokumentacją danego programu.

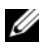

**WAGA:** Procedury zawarte w tym dokumencie napisano z uwzględnieniem domyślnego widoku Windows, mogą więc nie mieć zastosowania w przypadku ustawienia w komputerze Dell™ widoku klasycznego systemu Windows.

### <span id="page-27-1"></span><span id="page-27-0"></span>Kody dźwiękowe

Na wypadek, gdyby wyświetlanie na monitorze informacji o błędach było niemożliwe, podczas procedury startowej komputer może generować szereg sygnałów dźwiękowych. Sygnały te, nazywane kodami dźwiękowymi, identyfikują problem. Jednym z kodów dźwiękowych emitowanych przez komputer jest sygnał składający się z trzech sygnałów krótkich. Ten kod dźwiękowy informuje, że w komputerze wystąpił problem z płytą główną.

Jeśli komputer wyemituje sygnały dźwiękowe podczas jego uruchamiania:

1 Zapisz kod dźwiękowy.

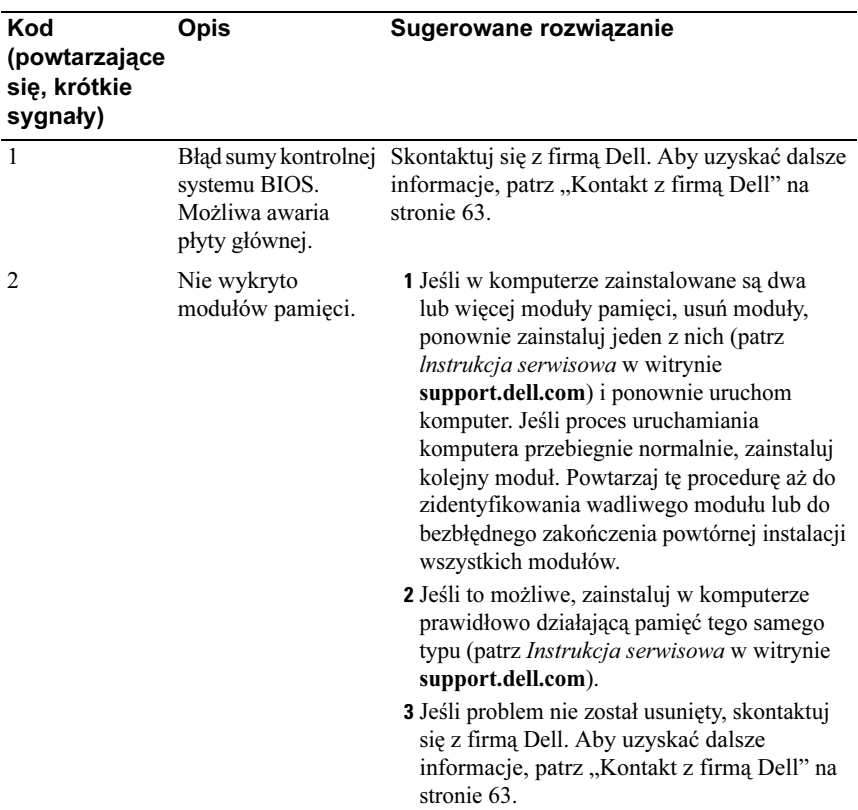

2 Uruchom program Dell Diagnostics, aby zidentyfikować poważniejszą przyczynę (zobacz ["Program Dell Diagnostics" na stronie 33\)](#page-32-0).

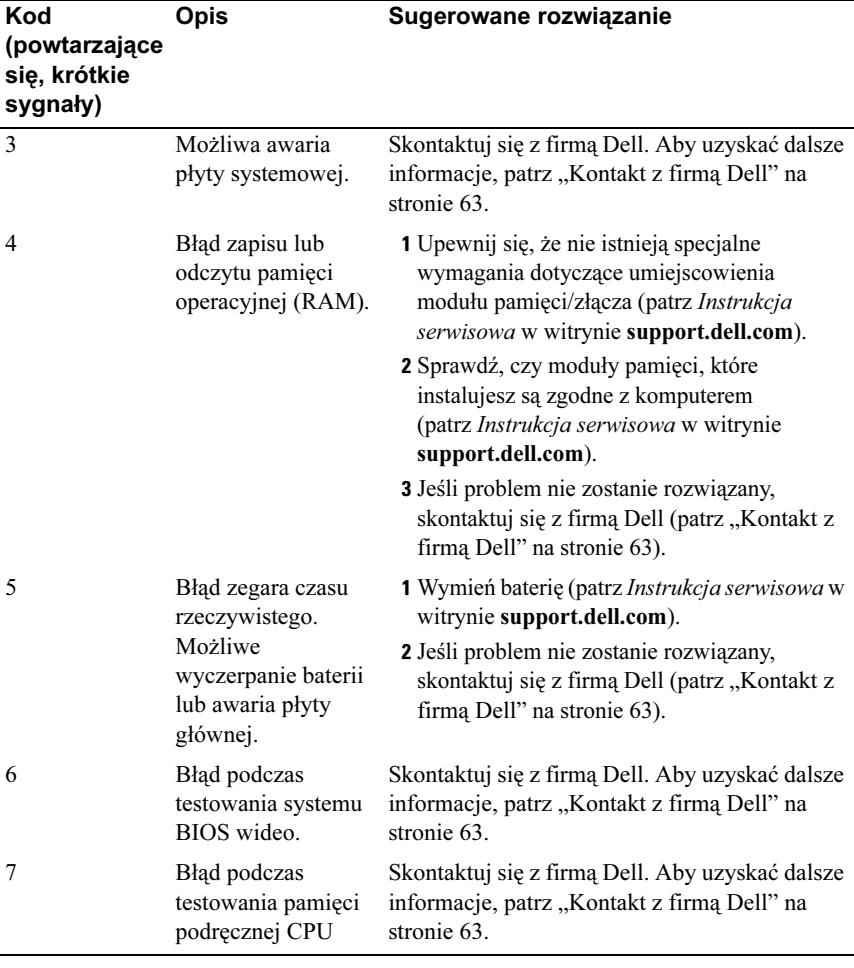

### <span id="page-29-1"></span><span id="page-29-0"></span>Komunikaty systemowe

UWAGA: Jeśli wyświetlonego komunikatu nie ma w poniższej tabeli, zapoznaj się z dokumentacją systemu operacyjnego lub programu, który był uruchomiony w chwili pojawienia się komunikatu.

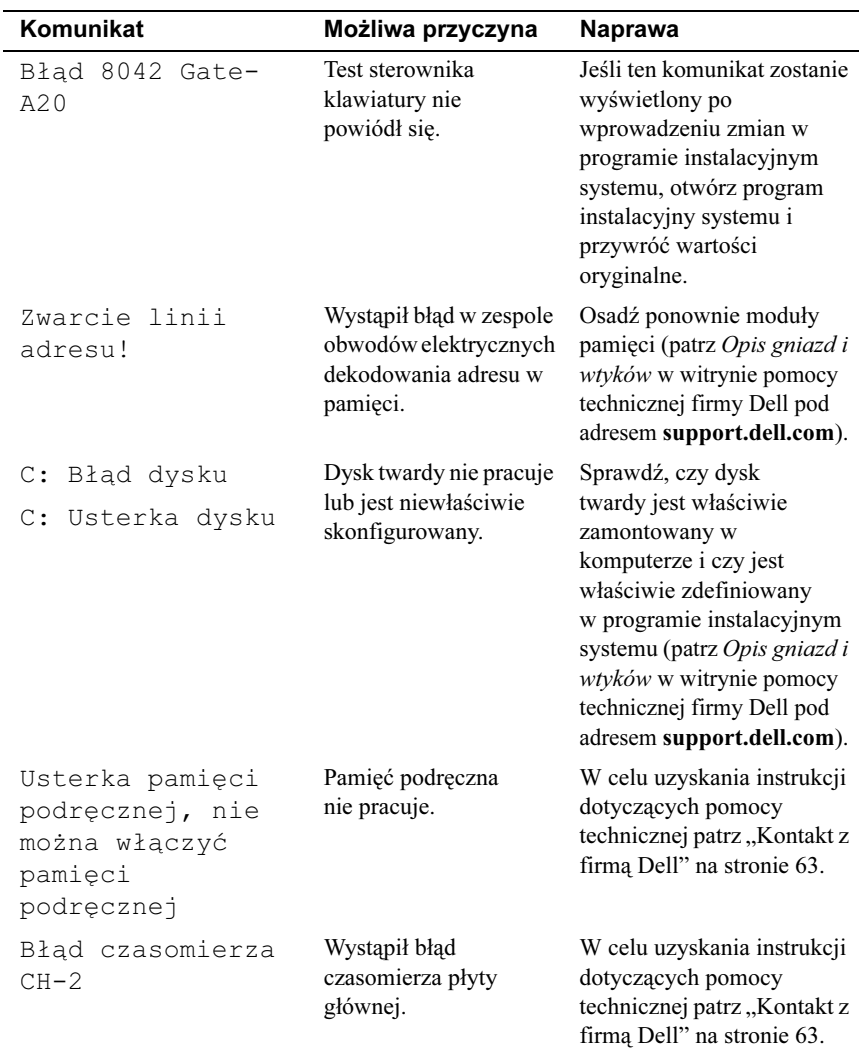

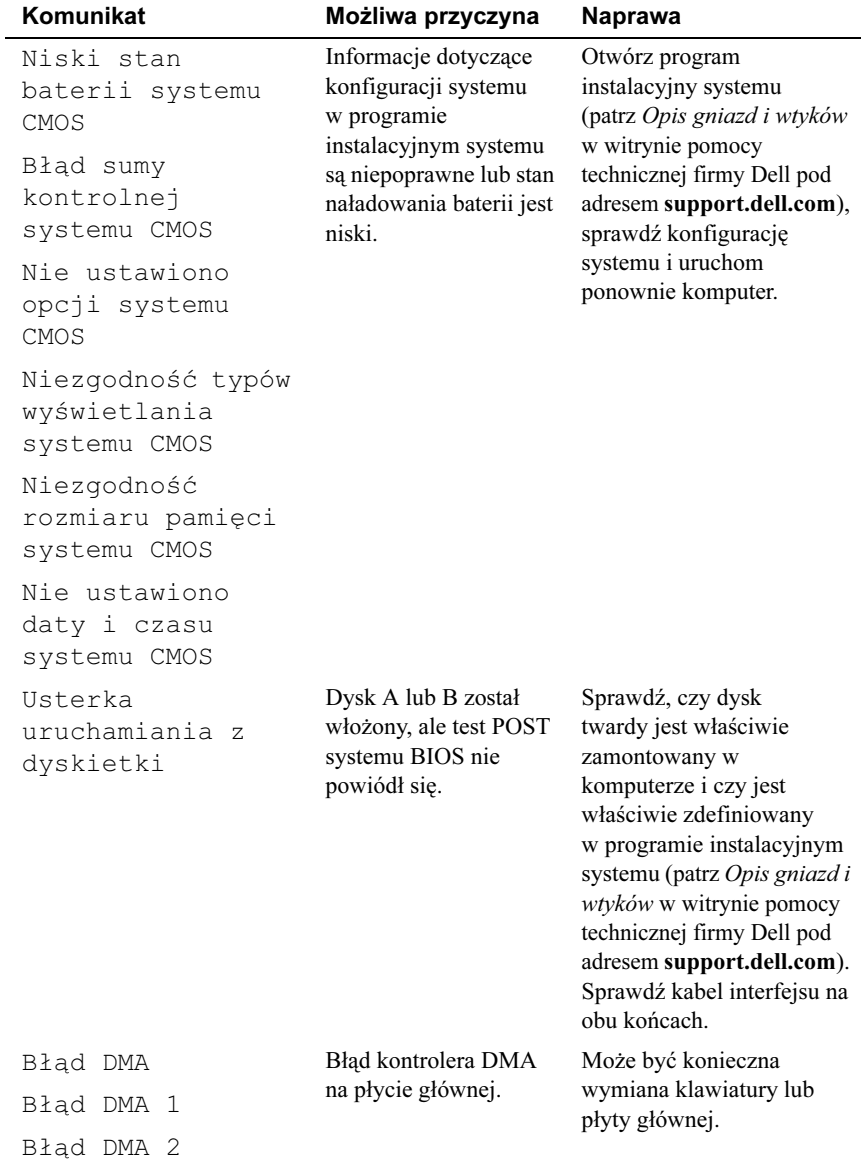

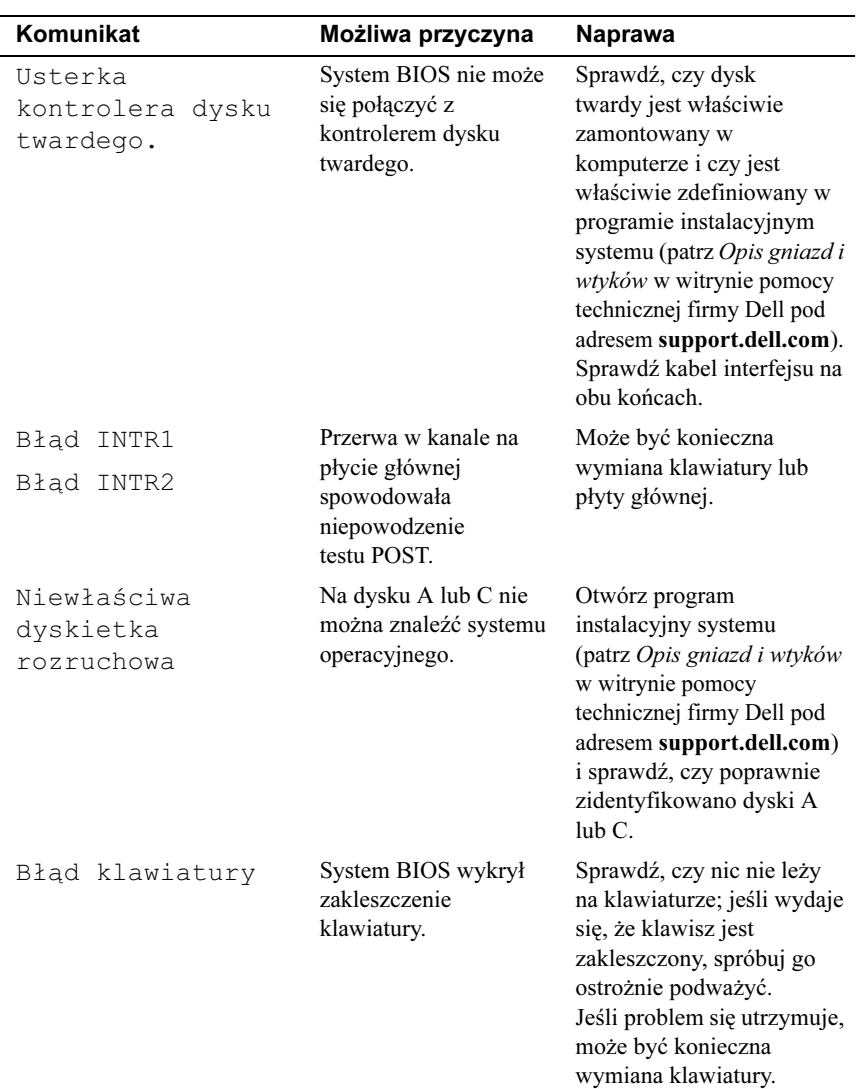

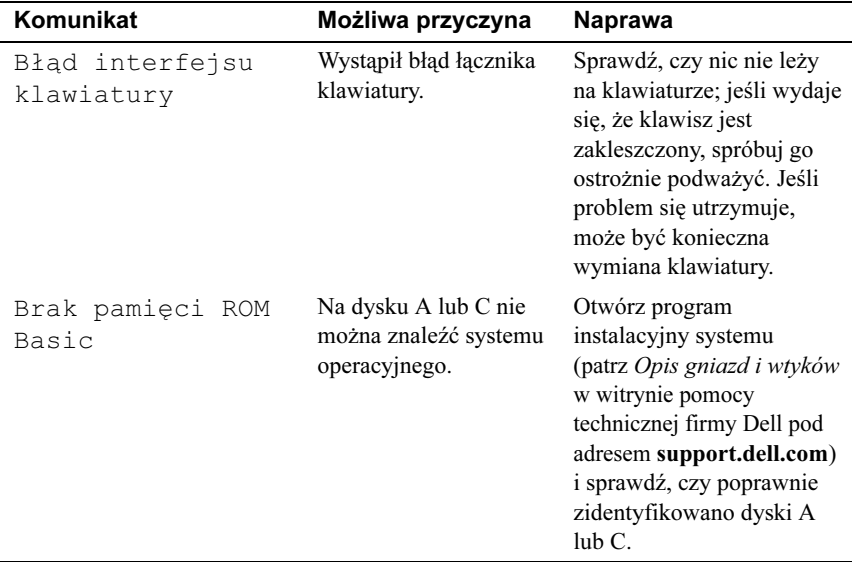

### <span id="page-32-3"></span><span id="page-32-2"></span><span id="page-32-0"></span>Program Dell Diagnostics

PRZESTROGA: Przed rozpoczęciem procedur opisanych w tej sekcji należy zapoznać się z instrukcjami dotyczącymi bezpieczeństwa dostarczonymi z komputerem.

### <span id="page-32-1"></span>Kiedy należy używać programu Dell Diagnostics

W przypadku pojawienia się problemów z komputerem przed skontaktowaniem się z obsługą techniczną firmy Dell należy wykonać czynności przedstawione w części ["Rozwiązywanie problemów" na stronie 38](#page-37-1) i uruchomić program diagnostyczny Dell Diagnostics.

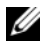

UWAGA: Program Dell Diagnostics pracuje wyłącznie na komputerach firmy Dell.

Zaleca się wydrukowanie tych procedur przed przystąpieniem do diagnostyki.

Uruchom program Dell Diagnostics z dysku twardego lub z nośnika Drivers and Utilities (Sterowniki i programy narzędziowe).

### <span id="page-33-0"></span>Uruchamianie programu Dell Diagnostics z dysku twardego

- 1 Upewnij się, że komputer jest podłączony do prawidłowo działającego gniazdka elektrycznego.
- 2 Włącz lub uruchom ponownie komputer.
- 3 Naciśnij klawisz <F12> natychmiast po pojawieniu się logo firmy DELL™. Wybierz opcję Diagnostics (Diagnostyka) z menu uruchamiania i naciśnij klawisz <Enter>.

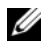

**UWAGA:** W przypadku zbyt długiego oczekiwania i pojawienia się logo systemu operacyjnego, należy zaczekać na wyświetlenie pulpitu systemu Microsoft® Windows®, a następnie wyłączyć komputer i spróbować ponownie.

UWAGA: Jeśli jest wyświetlany komunikat informujący, że nie znaleziono partycji narzędzi diagnostycznych, uruchom program Dell Diagnostics z nośnika Drivers and Utilities (Sterowniki i programy narzędziowe) (patrz "Uruchamianie programu Dell Diagnostics z [nośników Drivers and Utilities \(Sterowniki i programy narzędziowe\)"](#page-34-0)  [na stronie 35](#page-34-0)).

4 Naciśnij dowolny klawisz, aby uruchomić program Dell Diagnostics z partycji narzędzi diagnostycznych na dysku twardym.

UWAGA: Funkcja Quickboot (Szybki rozruch) zmienia sekwencję ładowania tylko podczas bieżącej procedury startowej. Podczas ponownego uruchamiania następuje rozruch komputera zgodnie z sekwencją rozruchu określoną w konfiguracji systemu.

5 W obszarze Main Menu (Menu główne) programu Dell Diagnostics kliknij lewym przyciskiem myszy lub naciśnij klawisz <Tab>, a następnie klawisz <Enter>, aby wybrać test, który chcesz wykonać (zobacz ["Główne menu](#page-34-1)  [programu Dell Diagnostics" na stronie 35](#page-34-1)).

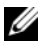

UWAGA: Zapisz dokładnie wszelkie wyświetlane kody błędów i opisy problemów i wykonuj instrukcje wyświetlane na ekranie.

- 6 Po ukończeniu wszystkich testów zamknij okno testów, aby powrócić do okna (Main Menu) (Menu główne) programu Dell Diagnostics.
- 7 Zamknij okno Main Menu (Menu główne) , aby wyjść z programu Dell Diagnostics i uruchom ponownie komputer.

### <span id="page-34-0"></span>Uruchamianie programu Dell Diagnostics z nośników Drivers and Utilities (Sterowniki i programy narzędziowe)

- 1 Włóż nośniki Drivers and Utilities (Sterowniki i programy narzędziowe).
- 2 Zamknij system operacyjny i uruchom ponownie komputer.

Gdy zostanie wyświetlone logo DELL, naciśnij natychmiast klawisz <F12>.

**UWAGA:** W przypadku zbyt długiego oczekiwania i pojawienia się logo systemu operacyjnego należy zaczekać na wyświetlenie pulpitu systemu Microsoft® Windows®, a następnie wyłączyć komputer i spróbować ponownie.

**WAGA:** Koleine kroki procedury zmieniają sekwencie rozruchowa tylko na jeden raz. Przy następnym uruchomieniu komputer wykona sekwencję ładowania zgodnie z urządzeniami podanymi w programie konfiguracii systemu.

- 3 Po wyświetleniu listy urządzeń startowych zaznacz opcję CD/DVD/CD-RW Drive (Napęd CD/DVD/CD-RW) i naciśnij klawisz <Enter>.
- 4 Z wyświetlonego menu wybierz opcję Boot from CD-ROM (Uruchom z dysku CD-ROM) i naciśnij klawisz <Enter>.
- 5 Wpisz 1, aby uruchomić menu dysku CD, a następnie naciśnij klawisz Enter, aby kontynuować.
- 6 Wybierz opcję Run the 32-Bit Dell Diagnostics (Uruchom program Dell Diagnostics dla systemów 32-bitowych) z numerowanej listy. Jeśli pojawi się kilka wersji, wybierz wersję odpowiadającą danemu komputerowi.
- 7 Po wyświetleniu okna Main Menu (Menu główne) programu Dell Diagnostics wybierz test, który ma zostać wykonany.

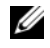

UWAGA: Zapisz dokładnie wszelkie wyświetlane kody błędów i opisy problemów i wykonuj instrukcje wyświetlane na ekranie.

### <span id="page-34-1"></span>Główne menu programu Dell Diagnostics

1 Po załadowaniu programu Dell Diagnostics i wyświetleniu ekranu Menu głównego kliknij przycisk odpowiadający wybranej opcji.

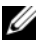

**UWAGA:** Zalecane jest wybranie opcji Test System (Sprawdzanie systemu) w celu pełnego sprawdzenia komputera.

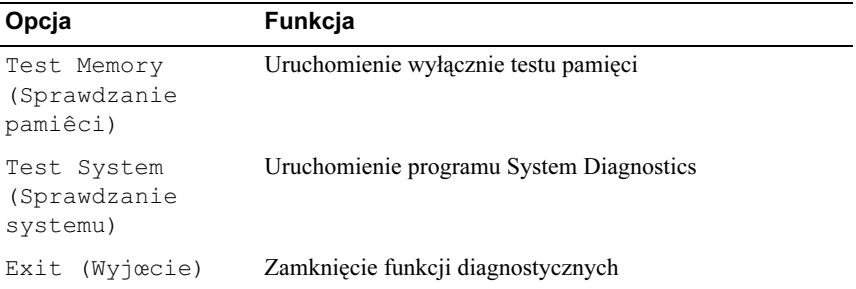

2 Po wybraniu z głównego menu opcji Test System (Sprawdzanie systemu) pojawi się następujące menu:

WAGA: Zalecamy wykonanie dokładniejszego sprawdzenia urządzeń w komputerze i wybranie polecenia Extended Test (Test rozszerzony).

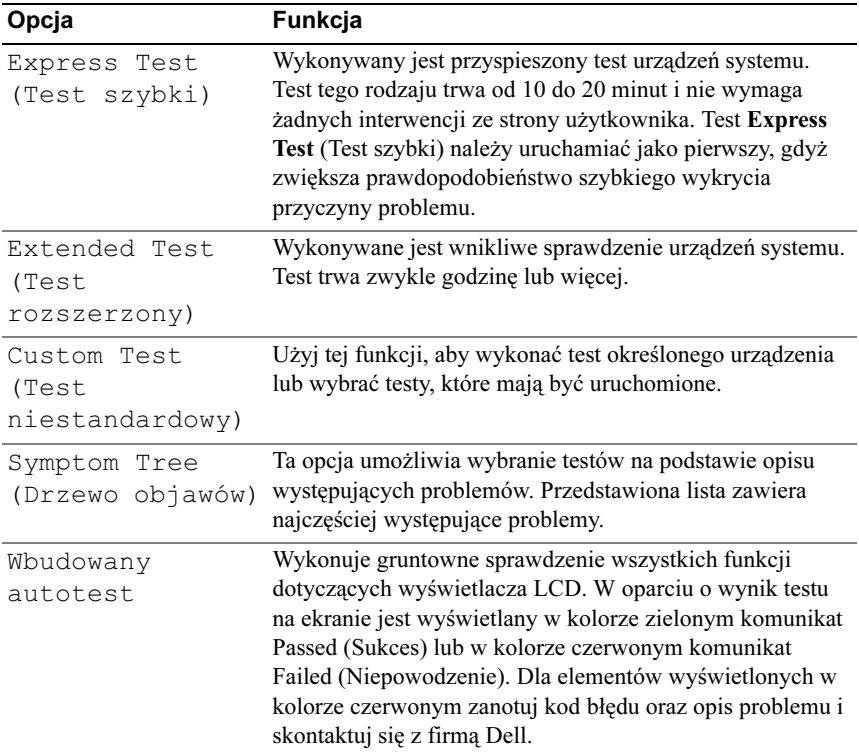

3 Jeśli w trakcie testu wystąpił problem, wyświetlany jest komunikat zawierający kod błędu i opis problemu. Zanotuj kod błędu oraz opis problemu i patrz "Kontakt z firmą Dell" na stronie 63

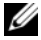

**UWAGA:** W górnej części każdego z ekranów testowych umieszczony jest numer seryjny. W przypadku skontaktowania się z firmą Dell pracownik działu obsługi technicznej zapyta o numer znacznika usługi.

4 Jeśli wybrano test z grupy Custom Test (Test niestandardowy) lub Symptom Tree (Drzewo objawów), dodatkowe informacje można uzyskać, klikając odpowiednią zakładkę opisaną w poniższej tabeli.

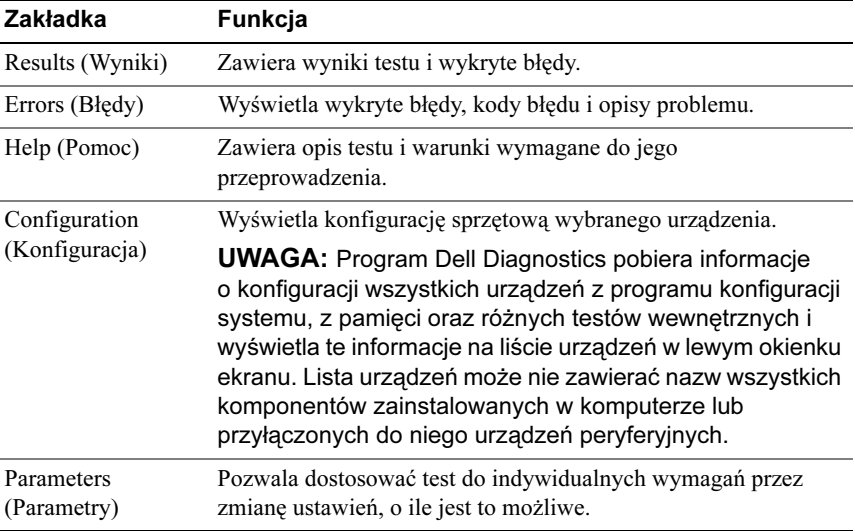

- 5 Po zakończeniu wykonywania testów zamknij ekran testu, aby powrócić do ekranu Main Menu (Menu główne). Aby zakończyć działanie programu Dell Diagnostics i uruchomić ponownie komputer, zamknij ekran Main Menu (Menu główne).
- 6 Wyjmij nośnik Drivers and Utilities (Sterowniki i programy narzędziowe).

### <span id="page-37-4"></span><span id="page-37-0"></span>Rozwiązywanie problemów dotyczących oprogramowania i sprzętu w systemie operacyjnym Microsoft Windows Vista*®*

Jeśli urządzenie nie zostało wykryte podczas instalacji systemu operacyjnego lub zostało wykryte, ale nieprawidłowo skonfigurowane, do wyeliminowania niezgodności można użyć narzędzia do rozwiązywania problemów ze sprzętem (program Hardware Troubleshooter).

Aby uruchomić program Hardware Troubleshooter (Narzędzie do rozwiązywania problemów ze sprzętem):

- 1 Kliknij przycisk Start systemu Windows Vista™ (<del>† )</del>, a następnie kliknij polecenie Help and Support (Pomoc i obsługa techniczna).
- 2 W polu wyszukiwania wpisz wyrażenie hardware troubleshooter (narzędzie do rozwiązywania problemów ze sprzętem) i naciśnij klawisz <Enter>, aby wyszukać informacje.
- 3 Z listy wyników wyszukiwania wybierz opcję, która najlepiej opisuje problem, i wykonaj pozostałe czynności rozwiązywania problemu.

# <span id="page-37-1"></span>Rozwiązywanie problemów

### <span id="page-37-3"></span><span id="page-37-2"></span>Problemy z zasilaniem

 $\bigwedge$  PRZESTROGA: Przed rozpoczęciem procedur opisanych w tej sekcji należy zapoznać się z instrukcjami dotyczącymi bezpieczeństwa dostarczonymi z komputerem.

JEŚLI LAMPKA ZASILANIA JEST WYłąCZONA – Komputer jest wyłączony lub nie jest podłączony do zasilania. •

- Włóż ponownie kabel zasilania zarówno do złącza zasilania z tyłu komputera jak i do gniazda elektrycznego.
- Jeśli komputer jest podłączony do listwy zasilającej, upewnij się, że listwa jest podłączona do gniazda elektrycznego i włączona. Pomiń urządzenia zabezpieczające, listwy zasilające i przedłużacze, aby sprawdzić, czy komputer odpowiednio się włącza.
- Upewnij się, że gniazdko zasilania jest sprawne, sprawdzając je za pomocą innego urządzenia, na przykład lampy.
- Upewnij się, że główny kabel zasilania i kabel panelu przedniego są poprawnie podłączone do płyty systemowej (patrz Instrukcja serwisowa w witrynie pomocy firmy Dell support.dell.com).

### JEŚLI LAMPKA ZASILANIA ŚWIECI NIEBIESKIM ŚWIATłEM, A KOMPUTER NIE ODPOWIADA — •

- Upewnij się, że wyświetlacz jest podłączony i zasilany. •
- Jeśli wyświetlacz jest podłączony i zasilany, zobacz "Kody dźwiękowe" na [stronie 28](#page-27-0).

JEŚLI LAMPKA ZASILANIA MIGA NA NIEBIESKO — Komputer znajduje się w trybie gotowości. Aby przywrócić normalne działanie, naciśnij dowolny klawisz na klawiaturze, porusz myszą lub naciśnij przycisk zasilania.

### JEŚLI LAMPKA ZASILANIA ŚWIECI CIąGłYM POMARAŃCZOWYM

ŚWIATłEM — urządzenie mogło ulec awarii lub jest niewłaściwie zainstalowane. •

- Osadź ponownie moduły pamięci (patrz **Opis gniazd i wtyków** w witrynie pomocy technicznej firmy Dell pod adresem support.dell.com).
- Osadź ponownie karty (patrz **Opis gniazd i wtyków** w witrynie pomocy technicznej firmy Dell pod adresem support.dell.com).

JEŚLI LAMPKA ZASILANIA MIGA NA POMARAŃCZOWO – Komputer otrzymuje zasilanie z zewnątrz, ale może istnieć wewnętrzny problem z zasilaniem. •

- Upewnij się, że przełącznik wyboru napięcia, jeśli istnieje, jest ustawiony zgodnie z napięciem prądu zmiennego w miejscu używania komputera.
- Sprawdź, czy kabel zasilania procesora jest pewnie przymocowany do płyty głównej (patrz Opis gniazd i wtyków w witrynie pomocy technicznej firmy Dell pod adresem support.dell.com).

WYELIMINUJ źRÓDłA ZAKłÓCEŃ — Możliwymi przyczynami zakłóceń mogą być: •

- Przedłużacze zasilania, klawiatury i myszy •
- Zbyt duża liczba urządzeń podłączonych do listwy zasilania •
- Wiele listew zasilania podłączonych do tego samego gniazdka elektrycznego

### <span id="page-39-1"></span><span id="page-39-0"></span>Problemy z pamięcią

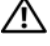

 $\sqrt{N}$  PRZESTROGA: Przed rozpoczęciem procedur opisanych w tej sekcji należy zapoznać się z instrukcjami dotyczącymi bezpieczeństwa dostarczonymi z komputerem.

### JEŚLI ZOSTAł WYŚWIETLONY KOMUNIKAT O NIEWYSTARCZAJąCEJ ILOŚCI PAMIĘCI —

- Zapisz i zamknij wszystkie otwarte pliki i zakończ działanie wszystkich otwartych programów, których nie używasz, aby sprawdzić, czy spowoduje to rozwiązanie problemu.
- Informacje na temat minimalnych wymagań dotyczących pamięci można znaleźć w dokumentacji dostarczonej z oprogramowaniem. Jeśli będzie to konieczne, zainstaluj dodatkową pamięć (patrz Instrukcja serwisowa w witrynie pomocy firmy Dell support.dell.com).
- Wyjmij i ponownie włóż moduły pamięci (patrz Instrukcja serwisowa w witrynie pomocy firmy Dell support.dell.com), aby upewnić się, że komputer prawidłowo komunikuje się z pamięcią.
- Uruchom program Dell Diagnostics (zobacz "Program Dell Diagnostics" na [stronie 33](#page-32-0)).

### JEŚLI WYSTĘPUJą INNE PROBLEMY Z PAMIĘCIą — •

- Wyjmij i ponownie włóż moduły pamięci (patrz Instrukcja serwisowa w witrynie pomocy firmy Dell support.dell.com), aby upewnić się, że komputer prawidłowo komunikuje się z pamięcią.
- Upewnij się, że wykonujesz zalecenia dot. instalacji pamięci (patrz Instrukcja serwisowa w witrynie pomocy firmy Dell support.dell.com).
- Komputer obsługuje moduły pamięci DDR3. Aby uzyskać więcej informacji o typach pamięci obsługiwanych przez komputer, patrz ["Specyfikacje" na stronie 17](#page-16-1).
- Uruchom program Dell Diagnostics (patrz "Program Dell Diagnostics" na [stronie 33](#page-32-0)).

### <span id="page-40-0"></span>Blokowanie się komputera i problemy z oprogramowaniem

<span id="page-40-3"></span>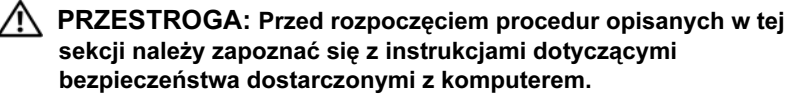

### Komputer nie chce się uruchomić

<span id="page-40-1"></span>Upewnij się, że kabel zasilania jest prawidłowo podłączony do komputera i gniazdka zasilania.

### Komputer przestał reagować

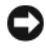

OSTRZEŻENIE: Jeśli nie można zamknąć systemu operacyjnego, może nastąpić utrata danych.

WYłaCZ KOMPUTER — Jeśli komputer nie reaguje na naciśnięcie klawisza klawiatury lub ruch myszy, naciśnij i przytrzymaj przez co najmniej 8 do 10 sekund przycisk zasilania, aż komputer wyłączy się. Następnie ponownie uruchom komputer.

### <span id="page-40-2"></span>Powtarzające się awarie programu

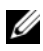

**UWAGA:** Instrukcje dotyczące instalowania oprogramowania są zazwyczaj zamieszczane w jego dokumentacji lub na tej samej dyskietce (lub dysku CD), na której znajduje się program.

SPRAWDź DOKUMENTACJĘ PROGRAMU — Jeżeli jest to konieczne, odinstaluj i ponownie zainstaluj program.

### Program został zaprojektowany dla wcześniejszej wersji systemu operacyjnego Microsoft ® Windows®

### <span id="page-41-1"></span>URUCHOM KREATOR ZGODNOŚCI PROGRAMÓW —

Kreator zgodności programów konfiguruje program tak, że działa on w środowisku podobnym do środowisk innych niż system operacyjny Windows Vista.

- 1 Kliknij polecenia Start  $\Box$   $\rightarrow$  Control Panel (Panel sterowania) $\rightarrow$  Programs (Programy)→ Use an older program with this version of Windows (Użyj starszej wersji programu w tej wersji systemu Windows).
- 2 Na ekranie powitalnym kliknij przycisk Next (Dalej).
- <span id="page-41-0"></span>3 Postępuj zgodnie z instrukcjami wyświetlanymi na ekranie.

### Pojawia się niebieski ekran

WYłaCZ KOMPUTER  $-$  Jeśli komputer nie reaguje na naciśniecie klawisza klawiatury lub ruch myszy, naciśnij i przytrzymaj przez co najmniej 8 do 10 sekund przycisk zasilania, aż komputer wyłączy się. Następnie ponownie uruchom komputer.

### Inne problemy z oprogramowaniem

### SPRAWDź DOKUMENTACJĘ DOSTARCZONą Z OPROGRAMOWANIEM LUB SKONTAKTUJ SIĘ Z PRODUCENTEM OPROGRAMOWANIA W CELU UZYSKANIA INFORMACJI NA TEMAT ROZWIąZYWANIA PROBLEMÓW —

- Sprawdź, czy program jest zgodny z systemem operacyjnym zainstalowanym w komputerze.
- Sprawdź, czy komputer spełnia minimalne wymagania sprzętowe potrzebne do uruchomienia programu. Zapoznaj się z dokumentacją oprogramowania.
- Sprawdź, czy program został poprawnie zainstalowany i skonfigurowany. •
- Sprawdź, czy sterowniki urządzeń nie powodują konfliktów z niektórymi programami.
- Jeżeli jest to konieczne, odinstaluj i ponownie zainstaluj program.

NATYCHMIAST UTWÓRZ KOPIE ZAPASOWE SWYCH PLIKÓW.

UŻYJ PROGRAMU ANTYWIRUSOWEGO, ABY SPRAWDZIĆ DYSK TWARDY, DYSKIETKI I DYSKI CD.

ZAPISZ I ZAMKNIJ OTWARTE PLIKI LUB PROGRAMY I WYłąCZ KOMPUTER Z MENU START.

# <span id="page-44-0"></span>Ponowna instalacja systemu operacyjnego

# <span id="page-44-4"></span><span id="page-44-1"></span>Sterowniki

### <span id="page-44-3"></span><span id="page-44-2"></span>Co to jest sterownik?

Sterownik to program kontrolujący takie urządzenia, jak drukarka, mysz lub klawiatura. Wszystkie urządzenia wymagają zastosowania sterownika.

Sterownik działa jako tłumacz między urządzeniem a programami, które z niego korzystają. Każde urządzenie posiada zestaw specjalnych poleceń rozpoznawanych tylko przez jego sterownik.

Firma Dell™ dostarcza komputer do klienta z zainstalowanymi wymaganymi sterownikami — nie trzeba w nim niczego więcej instalować ani konfigurować.

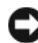

**OSTRZEŻENIE:** Nośniki Drivers and Utilities (Sterowniki i programy narzędziowe) może zawierać sterowniki do innych systemów operacyjnych niż system zainstalowany na używanym komputerze. Należy uważać, aby zainstalować oprogramowanie właściwe dla używanego systemu operacyjnego.

Wiele sterowników, takich jak sterownik klawiatury, dostarczanych jest z systemem operacyjnym Microsoft® Windows®. Konieczność zainstalowania sterowników może zaistnieć, gdy: •

- Dokonano uaktualnienia systemu operacyjnego.
- Ponownie zainstalowano system operacyjny.
- Przyłączono lub zainstalowano nowe urządzenie.

### <span id="page-45-3"></span><span id="page-45-0"></span>Identyfikacja sterowników

Jeśli występuje problem z urządzeniem, należy ustalić, czy źródłem problemu jest sterownik, i w razie potrzeby zaktualizować go.

- 1 Kliknij przycisk Start systemu Windows Vista<sup>TM</sup>  $\left( \frac{1}{2} \right)$ , a nastepnie prawym przyciskiem myszy kliknij polecenie Computer (Komputer).
- 2 Kliknij polecenie Properties (Właściwości)  $\rightarrow$  Device Manager (Menedżer urządzeń).
	- **WAGA:** Może zostać wyświetlone okno User Account Control (Kontrola konta użytkownika). Jeśli jesteś administratorem komputera, kliknij przycisk Continue (Kontynuuj); w przeciwnym razie zwróć się do administratora, aby wykonał wymaganą czynność.

Przewiń listę urządzeń, aby sprawdzić, czy obok ikony jednego z nich jest wyświetlany wykrzyknik (żółte kółko ze znakiem [!]).

Jeśli obok nazwy urządzenia znajduje się wykrzyknik, należy ponownie zainstalować używany sterownik lub zainstalować nowy (zobacz "Ponowna [instalacja sterowników i programów narzędziowych" na stronie 46](#page-45-1)).

### <span id="page-45-1"></span>Ponowna instalacja sterowników i programów narzędziowych

<span id="page-45-4"></span>OSTRZEŻENIE: Witryna pomocy technicznej firmy Dell, support.euro.dell.com, oraz nośniki Drivers and Utilities (Sterowniki i programy narzędziowe) zawierają sterowniki zatwierdzone dla komputerów Dell™. Instalowanie sterowników pochodzących z innych źródeł może spowodować niepoprawne działanie komputera.

### <span id="page-45-5"></span><span id="page-45-2"></span>Korzystanie z funkcji przywracania sterowników urządzeń systemu **Windows**

Jeżeli w twoim komputerze wystąpi problem po zainstalowaniu lub aktualizacji sterownika, możesz użyć funkcji Przywróć sterownik w systemie Windows, aby zamienić nowy sterownik na poprzednio zainstalowaną wersję.

- 1 Kliknij przycisk Start systemu Windows Vista  $\bigoplus$ , a nastepnie prawym przyciskiem myszy kliknij polecenie Computer (Komputer).
- 2 Kliknij polecenie Properties (Właściwości)  $\rightarrow$  Device Manager (Menedżer urządzeń).
	- **WAGA:** Może zostać wyświetlone okno User Account Control (Kontrola konta użytkownika). Jeśli jesteś administratorem komputera, kliknij przycisk Continue (Kontynuuj); w przeciwnym razie zwróć się do administratora, aby wykonał wymaganą czynność.
- 3 Kliknij prawym przyciskiem myszy urządzenie, dla którego został zainstalowany nowy sterownik, a następnie kliknij polecenie Właściwości.
- 4 Kliknij kartę Drivers (Sterowniki)  $\rightarrow$  Roll Back Driver (Przywróć sterownik).

### <span id="page-46-0"></span>Korzystanie z nośnika Drivers and Utilities (Sterowniki i programy narzędziowe)

Jeśli funkcja przywracania sterowników urządzenia lub przywracania systemu [\("Przywracanie systemu operacyjnego" na stronie 49](#page-48-0)) nie umożliwia rozwiązania problemu, zainstaluj ponownie sterownik z nośników Drivers and Utilities.

1 Gdy zostanie wyświetlony pulpit systemu Windows, włóż nośnik Drivers and Utilities (Sterowniki i programy narzędziowe).

Jeśli używasz pierwszy raz nośników Drivers and Utilities (Sterowniki i programy narzędziowe), patrz [czynność 2](#page-46-1). W przeciwnym razie patrz [czynność 5](#page-46-2).

- <span id="page-46-1"></span>2 Po uruchomieniu programu instalacyjnego nośnika Drivers and Utilities (Sterowniki i programy narzędziowe), postępuj zgodnie z komunikatami wyświetlanymi na ekranie.
- 3 Po wyświetleniu okna InstallShield Wizard Complete (Praca Kreatora InstallShield została ukończona) wyjmij nośnik Drivers and Utilities (Sterowniki i programy narzędziowe) i kliknij przycisk Finish (Zakończ), by uruchomić ponownie komputer.
- 4 Po wyświetleniu pulpitu systemu Windows ponownie włóż do napędu nośnik Drivers and Utilities (Sterowniki i programy narzędziowe).
- <span id="page-46-2"></span>5 Na ekranie Welcome Dell System Owner (Witamy posiadacza systemu komputerowego Dell) kliknij przycisk Next (Dalej).
	-

**UWAGA:** W czasie używania nośnika Drivers and Utilities (Sterowniki i programy narzędziowe) wyświetlane będą tylko sterowniki urządzeń zainstalowanych fabrycznie w komputerze. Jeżeli zainstalowano dodatkowy sprzęt, jego sterowniki mogą nie figurować na liście wyświetlanej przez nośnik Drivers and Utilities (Sterowniki i programy narzędziowe). Jeśli sterowniki nie są wyświetlone, zamknij program obsługujący nośnik Drivers and Utilities (Sterowniki i programy narzędziowe). Informacje na temat sterowników można znaleźć w dokumentacji dostarczonej z danym urządzeniem.

Zostanie wyświetlony komunikat informujący, że nośnik Drivers and Utilities (Sterowniki i programy narzędziowe) wykrywa sprzęt w komputerze.

Sterowniki wykorzystywane przez system zostaną automatycznie wyświetlone w oknie My Drivers-The Drivers and Utilities media has identified these components in your system (Moje sterowniki — program Sterowniki i programy narzędziowe zidentyfikował w systemie poniższe podzespoły).

6 Kliknij sterownik, który chcesz zainstalować ponownie, i postępuj zgodnie z instrukcjami wyświetlanymi na ekranie.

Jeżeli dany sterownik nie figuruje na liście oznacza to, że nie jest on wymagany przez system operacyjny.

### Ręczna ponowna instalacja sterowników

Po przeniesieniu plików sterownika na dysk, tak jak to opisano w poprzednim rozdziale:

- 1 Kliknij przycisk Start systemu Windows Vista <sup>(† 2</sup>. a nastepnie prawym) przyciskiem myszy kliknij polecenie Computer (Komputer).
- 2 Kliknij polecenie Properties (Właściwości)  $\rightarrow$  Device Manager (Menedżer urządzeń).

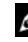

- **24 UWAGA:** Może zostać wyświetlone okno User Account Control (Kontrola konta użytkownika). Jeśli jesteś administratorem komputera, kliknij przycisk Continue (Kontynuuj); w przeciwnym razie zwróć się do administratora, aby wykonał wymaganą czynność.
- 3 Kliknij dwukrotnie typ urządzenia, dla którego jest instalowany sterownik (np. Dźwięk lub Grafika).
- 4 Kliknij dwukrotnie nazwę urządzenia, dla którego chcesz zainstalować sterownik.
- **5** Kliknij kartę **Driver** (Sterownik)  $\rightarrow$  Update Driver (Aktualizuj sterownik)  $\rightarrow$  Browse my computer for driver software (Przeglądaj mój komputer w poszukiwaniu oprogramowania sterownika).
- 6 Kliknij opcję Browse (Przeglądaj) i wyszukaj lokalizację, do której pliki sterownika zostały wcześniej skopiowane.
- 7 Po wyświetleniu nazwy odpowiedniego sterownika kliknij ją, a następnie kliknij przycisk  $\rightarrow$  OK  $\rightarrow$  Next (Dalej).
- 8 Kliknij przycisk Finish (Zakończ) i uruchom ponownie komputer.

# <span id="page-48-0"></span>Przywracanie systemu operacyjnego

System operacyjny można przywrócić na kilka sposobów: •

- <span id="page-48-2"></span> Narzędzie System Restore (Przywracanie systemu) umożliwia przywrócenie wcześniejszego stanu komputera bez wpływu na pliki danych. Aby przywrócić system operacyjny i zachować pliki danych, należy użyć tego narzędzia w pierwszej kolejności.
- Program Dell Factory Image Restore umożliwia przywrócenie twardego dysku do stanu, w którym się on znajdował w momencie zakupu komputera. Powoduje to trwałe usunięcie z dysku twardego wszystkich danych oraz programów, które zostały zainstalowane po zakupie komputera. Programu Dell Factory Image Restore należy użyć tylko wtedy, gdy po użyciu programu System Restore (Przywracanie systemu) nadal występują problemy.
- Do przywrócenia systemu operacyjnego można użyć nośnika Operating System (System operacyjny), jeśli dołączono go do komputera. Użycie nośnika *Operating System* (System operacyjny) spowoduje jednak usunięcie wszystkich danych z twardego dysku. Z tego nośnika należy więc korzystać tylko wtedy, gdy użycie funkcji Przywracanie systemu nie rozwiązało problemu z systemem operacyjnym.

### <span id="page-48-3"></span><span id="page-48-1"></span>Korzystanie z funkcji odtwarzania systemu Microsoft Windows

System operacyjny Windows posiada funkcję Przywracanie systemu, umożliwiającą przywrócenie systemu do wcześniejszego stanu działania (bez wpływu na dane), w przypadku, gdy zmiany sprzętowe, związane z oprogramowaniem lub konfiguracją systemu spowodowały niepożądaną, niestabilną pracę komputera. Wszystkie zmiany wykonane przez program System Restore (Przywracanie systemu) można wycofać.

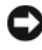

**C**OSTRZEŻENIE: Należy regularnie wykonywać kopie zapasowe plików danych. Narzędzie System Restore (Przywracanie systemu) nie monitoruje plików danych ani nie umożliwia ich odzyskania.

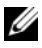

**UWAGA:** Procedury zawarte w tym dokumencie napisano z uwzględnieniem domyślnego widoku Windows, mogą więc nie mieć zastosowania w przypadku ustawienia w komputerze Dell™ widoku klasycznego Windows.

### Uruchamianie funkcii Przywracanie systemu

- 1 Kliknij przycisk Start  $\bigoplus$ .
- 2 W polu Start Search (Rozpocznij wyszukiwanie) wpisz System Restore (Przywracanie systemu) i naciśnij klawisz <Enter>.

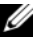

WAGA: Może zostać wyświetlone okno User Account Control (Kontrola konta użytkownika). Jeśli jesteś administratorem komputera, kliknij przycisk Continue (Kontynuuj); w przeciwnym razie zwróć się do administratora, aby wykonał żądaną czynność.

3 Kliknij przycisk Next (Dalej) i postępuj zgodnie z instrukcjami wyświetlanymi na ekranie.

Jeśli nie udało się rozwiązać problemu przy użyciu funkcji Przywracanie systemu, efekty działania tej funkcji można wycofać.

### Wycofywanie ostatniego przywracania systemu

OSTRZEŻENIE: Przed cofnięciem ostatniego przywrócenia należy zapisać i zamknąć wszystkie otwarte pliki i zamknąć wszystkie otwarte programy. Dopóki przywracanie systemu nie zostanie zakończone, nie należy modyfikować, otwierać ani usuwać plików bądź programów.

- 1 Kliknij przycisk Start *.*
- 2 W polu Start Search (Rozpocznij wyszukiwanie) wpisz System Restore (Przywracanie systemu) i naciśnij klawisz <Enter>.
- 3 Kliknij polecenie Undo my last restoration (Cofnij moje ostatnie przywracanie) i kliknij przycisk Next (Dalej).

### <span id="page-49-0"></span>Korzystanie z programu Dell Factory Image Restore

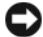

OSTRZEŻENIE: Użycie programu Dell Factory Image Restore powoduje trwałe usunięcie wszystkich danych z twardego dysku oraz wszystkich aplikacji i sterowników zainstalowanych po otrzymaniu komputera. O ile to możliwe, przed użyciem tych narzędzi należy wykonać kopie zapasowe danych. Programu Dell Factory Image Restore należy użyć tylko wtedy, gdy po użyciu programu System Restore (Przywracanie systemu) nadal występują problemy.

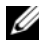

**UWAGA:** Program Dell Factory Image Restore może nie być dostępny w niektórych krajach i na niektórych komputerach.

<span id="page-50-0"></span>Z narzędzia Dell Factory Image Restore należy korzystać jako z ostatniej metody przywrócenia systemu operacyjnego. Użycie tego narzędzia powoduje przywrócenie dysku twardego do stanu, w jakim znajdował się w momencie zakupu komputera. Wszystkie programy lub pliki dodane od tego czasu w tym pliki danych — są trwale usuwane z twardego dysku. Do plików danych należą dokumenty, arkusze kalkulacyjne, wiadomości e-mail, zdjęcia cyfrowe, pliki muzyczne itd. Jeśli jest to możliwe, przed użyciem programu Factory Image Restore należy wykonać kopie zapasowe wszystkich danych.

### Dell Factory Image Restore

- 1 Włącz komputer. Kiedy zostanie wyświetlony ekran z logo firmy Dell, naciśnij kilkakrotnie klawisz <F8>, aby otworzyć okno Vista Advanced Boot Options (Zaawansowane opcje rozruchu systemu Windows Vista).
- 2 Wybierz opcję Repair Your Computer (Napraw komputer).

Zostanie wyświetlone okno System Recovery Options (Opcje odzyskiwania systemu).

- 3 Wybierz układ klawiatury i kliknij Next (Dalej).
- 4 Aby uzyskać dostęp do opcji przywracania, zaloguj się jako użytkownik lokalny. Aby uzyskać dostęp do wiersza poleceń, wpisz słowo administrator w polu User name (Nazwa użytkownika) i kliknij przycisk OK.
- 5 Kliknij polecenie Dell Factory Image Restore.

**UWAGA:** W zależności od konfiguracji systemu, konieczne może być wybranie opcji Dell Factory Tools i Dell Factory Image Restore.

Zostanie wyświetlony ekran powitalny narzędzia Dell Factory Image Restore.

6 Kliknij przycisk Next (Dalej).

Zostanie wyświetlony ekran Confirm Data Deletion (Potwierdzanie usunięcia danych).

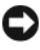

**C**OSTRZEŻENIE: Jeśli nie chcesz dalej używać programu Factory Image Restore, kliknij przycisk Cancel (Anuluj).

7 Zaznacz kliknięciem pole wyboru, aby zatwierdzić czynność formatowania dysku twardego i przywrócenia ustawień fabrycznych systemu, a następnie kliknij przycisk Next (Dalej).

Proces przywracania rozpocznie się i może potrwać 5 lub więcej minut. Po całkowitym zakończeniu procesu przywracania systemu do ustawień fabrycznych zostanie wyświetlony odpowiedni komunikat.

<span id="page-51-1"></span>8 Kliknij Finish (Zakończ), aby ponownie uruchomić system.

### <span id="page-51-0"></span>Korzystanie z nośnika Operating System (System operacyjny)

### Przed rozpoczęciem

W przypadku planowania ponownej instalacji systemu Windows w celu naprawienia problemu z nowo zainstalowanym sterownikiem należy najpierw spróbować użyć funkcji przywracania sterowników urządzeń systemu Windows. Patrz "Korzystanie z funkcji przywracania sterowników urządzeń [systemu Windows" na stronie 46](#page-45-2). Jeśli proces Przywracania sterownika nie rozwiąże problemu, użyj funkcji System Restore (Przywracanie systemu), aby przywrócić system operacyjny do stanu, w jakim znajdował się przed zainstalowaniem nowego sterownika. Patrz "Korzystanie z funkcji odtwarzania [systemu Microsoft](#page-48-1) Windows. " na stronie 49 .

OSTRZEŻENIE: Przed rozpoczęciem instalowania należy wykonać kopie zapasowe wszystkich plików danych na głównym dysku twardym. W konwencjonalnych konfiguracjach dysków twardych, za główny dysk twardy uznaje się pierwszy dysk wykryty przez komputer.

Aby zainstalować ponownie system Windows, potrzebne są następujące elementy:

- Nośnik Dell™ Operating System (System operacyjny)
- Nośniki Dell Drivers and Utilities (Sterowniki i programy narzędziowe)
- **UWAGA:** Nośniki Dell Drivers and Utilities (Sterowniki i programy narzędziowe) zawierają sterowniki, które były zainstalowane fabrycznie podczas montażu komputera. Nośników Dell Drivers and Utilities (Sterowniki i programy narzędziowe) należy użyć do załadowania wszelkich wymaganych sterowników. W przypadku niektórych obszarów geograficznych, a także w przypadku niezłożenia zapotrzebowania na nośniki Drivers and Utilities (Sterowniki i programy narzędziowe) i Operating System (System operacyjny) mogą nie być dołączone do zestawu komputerowego.

### Ponowna instalacja systemu Windows Vista

Proces ponownej instalacji może potrwać od 1 do 2 godzin. Po ponownym zainstalowaniu systemu operacyjnego należy ponownie zainstalować sterowniki urządzeń, oprogramowanie antywirusowe i inne.

- 1 Zapisz i zamknij wszystkie otwarte pliki i zamknij wszystkie otwarte programy.
- 2 Włóż dysk *Operating System* (System operacyjny) do napędu.
- 3 Kliknij Exit (Zakończ), jeśli pojawi się komunikat Install Windows (Zainstaluj system Windows).
- 4 Uruchom ponownie komputer.

Gdy zostanie wyświetlone logo DELL, naciśnij natychmiast klawisz <F12>.

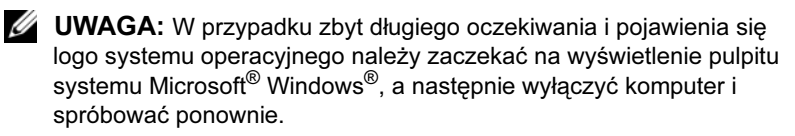

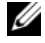

**UWAGA:** Kolejne kroki procedury zmieniają sekwencję rozruchową tylko na jeden raz. Przy następnym uruchomieniu komputer wykona sekwencję ładowania zgodnie z urządzeniami podanymi w programie konfiguracji systemu.

- 5 Po wyświetleniu listy urządzeń rozruchowych zaznacz opcję CD/DVD/ CD-RW Drive (Napęd CD/DVD/CD-RW) i naciśnij klawisz Enter.
- 6 Naciśnij dowolny klawisz, aby dokonać rozruchu z dysku CD-ROM .
- 7 Postępuj zgodnie z instrukcjami na ekranie, aby zakończyć instalację.

# 7

# <span id="page-54-0"></span>Wyszukiwanie informacji

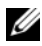

UWAGA: Niektóre funkcje lub nośniki mogą być opcjonalne i mogą nie być dostarczane z danym komputerem. Niektóre funkcje lub nośniki mogą być niedostępne w pewnych krajach.

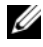

WAGA: Z komputerem użytkownika mogą być dostarczone dodatkowe informacje.

<span id="page-54-4"></span><span id="page-54-3"></span><span id="page-54-2"></span><span id="page-54-1"></span>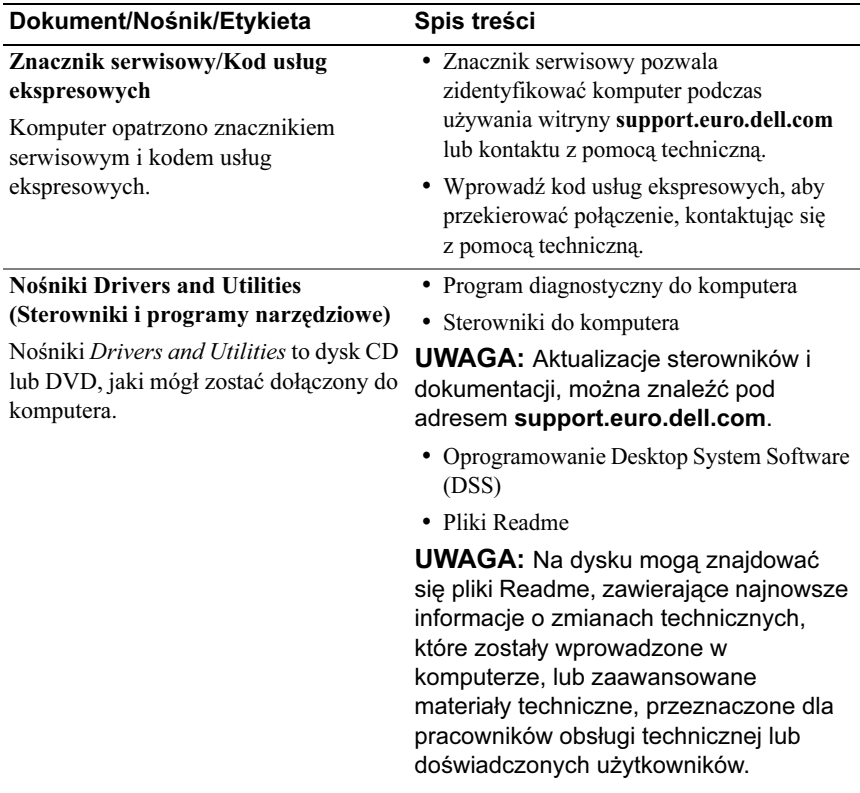

<span id="page-55-9"></span><span id="page-55-8"></span><span id="page-55-7"></span><span id="page-55-6"></span><span id="page-55-5"></span><span id="page-55-4"></span><span id="page-55-3"></span><span id="page-55-2"></span><span id="page-55-1"></span><span id="page-55-0"></span>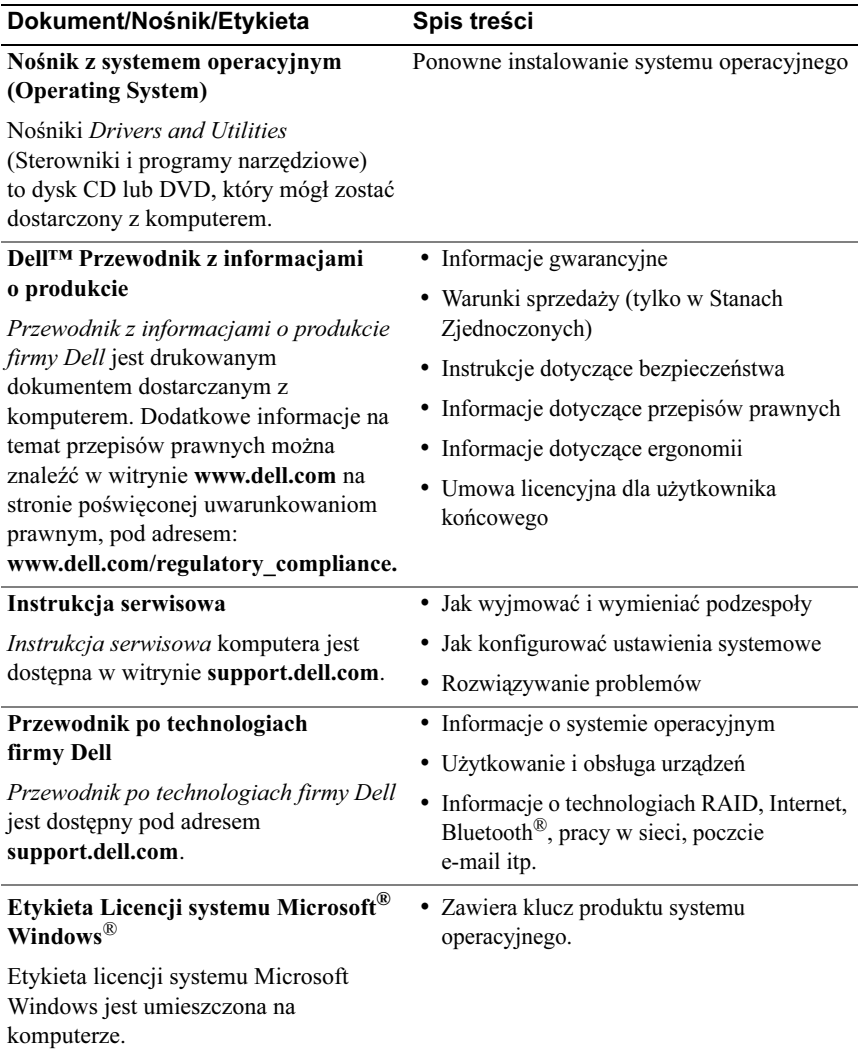

# <span id="page-56-0"></span>Uzyskiwanie pomocy

# <span id="page-56-1"></span>Pomoc techniczna

### PRZESTROGA: Jeśli zajdzie potrzeba zdjęcia pokrywy komputera, należy najpierw odłączyć kable zasilania komputera oraz modemu od gniazdek elektrycznych.

W przypadku wystąpienia problemów z komputerem wykonaj poniższe czynności, aby zidentyfikować i rozwiązać problem:

- 1 Aby uzyskać informacje dotyczące problemu występującego w komputerze i związanych z nim procedur, patrz "Rozwiązywanie problemów" na [stronie 27.](#page-26-3)
- 2 Zapoznaj się z częścią ["Program Dell Diagnostics" na stronie 33](#page-32-2), aby uzyskać informacje o uruchamianiu programu Dell™ Diagnostics.
- **3** Wypełnij formularz ["Diagnostyczna lista kontrolna" na stronie 62.](#page-61-0)
- 4 Pomocą w trakcie procedur instalowania i rozwiązywania problemów służą rozmaite usługi elektroniczne firmy Dell dostępne w witrynie sieci Web pomocy technicznej firmy Dell (support.dell.com). Aby uzyskać pełną listę usług elektronicznej pomocy technicznej firmy Dell, patrz "Usługi online" na [stronie 58.](#page-57-1)
- 5 Jeśli problem nie ustąpi po wykonaniu powyższych czynności, patrz ["Kontakt z firmą Dell" na stronie 63](#page-62-0)

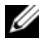

**UWAGA:** Do działu pomocy technicznej firmy Dell należy dzwonić z aparatu telefonicznego znajdującego się niedaleko komputera lub bezpośrednio przy nim, aby pracownik pomocy technicznej mógł pomagać użytkownikowi podczas wykonywania wszystkich niezbędnych procedur.

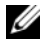

**UWAGA:** System kodów Express Service Code (Kod usług ekspresowych) firmy Dell może nie być dostępny w każdym kraju. Po odtworzeniu odpowiedniego monitu przez automatyczny system pomocy telefonicznej firmy Dell należy wprowadzić swój kod usług ekspresowych, aby przekierować połączenie bezpośrednio do właściwego personelu obsługi. Jeśli nie posiadasz kodu usług ekspresowych, otwórz folder Dell Accessories (Akcesoria firmy Dell), kliknij dwukrotnie ikonę Express Service Code (Kod usług ekspresowych) i postępuj zgodnie ze wskazówkami.

Aby uzyskać informacje dotyczące korzystania z Pomocy technicznej, patrz ["Pomoc techniczna i Obsługa klienta" na stronie 58.](#page-57-0)

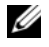

UWAGA: Niektóre z niżej wymienionych usług nie są dostępne poza kontynentalnym obszarem USA. Informacje o ich dostępności można uzyskać u lokalnego przedstawiciela firmy Dell.

<span id="page-57-0"></span>Serwis pomocy technicznej firmy Dell odpowiada na pytania użytkowników dotyczące sprzętu Dell™. Personel pomocy technicznej stara się udzielać użytkownikom szybkich i dokładnych odpowiedzi, korzystając z komputerowych rozwiązań diagnostycznych.

Aby skontaktować się z Pomocą techniczną firmy Dell, zapoznaj się z tematem ["Zanim zadzwonisz" na stronie 61,](#page-60-0) a następnie przeczytaj informacje kontaktowe dotyczące swojego regionu lub przejdź do witryny support.dell.com.

### <span id="page-57-2"></span><span id="page-57-1"></span>Usłuai online

z staty z ministerie za zamienia zapoznać się w Z informacjami o produktach i usługach firmy Dell można zapoznać się w następujących witrynach:

www.dell.com

www.dell.com/ap (tylko w krajach Azji i Pacyfiku)

www.dell.com/jp (tylko w Japonii)

www.euro.dell.com (tylko w Europie)

www.dell.com/la (tylko w krajach Ameryki Łacińskiej i Karaibów)

www.dell.ca (tylko w Kanadzie)

Aby uzyskać dostęp do pomocy technicznej firmy Dell, można odwiedzić następujące witryny lub wysłać wiadomość na jeden z następujących adresów e-mail: •

 Witryny Pomocy technicznej firmy Dell support.dell.com

support.jp.dell.com (tylko w Japonii)

support.euro.dell.com (tylko w Europie)

Adresy e-mail Pomocy technicznej firmy Dell

mobile\_support@us.dell.com

support@us.dell.com

la-techsupport@dell.com (tylko w krajach Ameryki Południowej i Karaibów)

apsupport@dell.com (tylko w krajach Azji i Pacyfiku)

Adresy e-mail działów marketingu i sprzedaży firmy Dell

apmarketing@dell.com (tylko w krajach Azji i Pacyfiku)

sales\_canada@dell.com (tylko w Kanadzie)

Anonimowy serwer FTP (file transfer protocol)

### ftp.dell.com

Zaloguj się jako użytkownik anonymous, a jako hasła użyj własnego adresu e-mail.

<span id="page-58-0"></span>Dzwoniąc na numer automatycznej pomocy technicznej firmy Dell — AutoTech — można uzyskać zarejestrowane odpowiedzi na najczęściej zadawane pytania klientów firmy Dell dotyczące komputerów przenośnych i stacjonarnych.

Z usługą AutoTech należy się kontaktować przez telefon z wybieraniem tonowym, umożliwiającym użytkownikowi selekcję tematów. Aby uzyskać numer telefonu dla swojego regionu, patrz ["Kontakt z firmą Dell" na stronie 63](#page-62-0)

<span id="page-59-0"></span>Stan dowolnego zamówionego produktu firmy Dell można sprawdzić w witrynie support.euro.dell.com lub przez kontakt z automatyczną obsługą stanu zamówienia. Automat zgłoszeniowy prosi użytkownika o podanie informacji potrzebnych do zlokalizowania zamówienia i dostarczenia sprawozdania na jego temat. Aby uzyskać numer telefonu dla swojego regionu, patrz ["Kontakt z firmą Dell" na stronie 63](#page-62-0)

# <span id="page-59-1"></span>Problemy z zamówieniem

W przypadku problemów z zamówieniem, takich jak brak części, niewłaściwe części lub błędy na fakturze, należy skontaktować się z firmą Dell w celu uzyskania pomocy. Przed wybraniem numeru należy przygotować fakturę lub dokument dostawy. Aby uzyskać numer telefonu dla swojego regionu, patrz ["Kontakt z firmą Dell" na stronie 63](#page-62-0)

# <span id="page-59-2"></span>Informacje o produkcie

W witrynie sieci Web firmy Dell pod adresem www.dell.com można znaleźć informacje dotyczące dodatkowych produktów firmy Dell, a także złożyć zamówienie. Aby uzyskać numer telefonu dla swojego regionu lub skontaktować się z pracownikiem działu sprzedaży, patrz "Kontakt z firmą [Dell" na stronie 63](#page-62-0)

# <span id="page-59-3"></span>Zwrot produktów w celu dokonania naprawy gwarancyjnej lub zwrotu pieniędzy

Wszystkie elementy, które mają być oddane zarówno do naprawy, jak i do zwrotu, należy przygotować zgodnie z poniższymi wskazówkami:

1 Zadzwoń do firmy Dell, aby uzyskać numer usługi Return Material Authorization Number (Autoryzacja zwrotu materiałów), a następnie napisz go wyraźnie w widocznym miejscu na zewnętrznej stronie pudełka.

Aby uzyskać numer telefonu dla swojego regionu, patrz "Kontakt z firmą [Dell" na stronie 63](#page-62-0)

2 Dołącz kopię faktury oraz list opisujący przyczynę zwrotu.

- 3 Dołącz diagnostyczną listę kontrolną (patrz "Diagnostyczna lista kontrolną" [na stronie 62\)](#page-61-0) z wyszczególnieniem wykonanych testów oraz opisem komunikatów o błędach wyświetlanych w programie Dell Diagnostics (patrz ["Program Dell Diagnostics" na stronie 33](#page-32-2)).
- 4 W przypadku zwrotu dołącz wszystkie akcesoria, które należą do zwracanych urządzeń (kable zasilania, dyskietki z oprogramowaniem, przewodniki itd.).
- 5 Zapakuj sprzęt przeznaczony do zwrotu w oryginalne (lub odpowiadające oryginalnemu) opakowanie.

Koszt wysyłki pokrywa użytkownik. Użytkownik jest również odpowiedzialny za ubezpieczenie zwracanego produktu i bierze na siebie ryzyko ewentualnej jego utraty podczas wysyłki do firmy Dell. Paczki przesyłane z pobraniem przy doręczeniu (Collect On Delivery) nie są akceptowane.

Zwroty niespełniające powyższych warunków będą odrzucane przez firmę Dell i odsyłane do użytkownika.

# <span id="page-60-0"></span>Zanim zadzwonisz

 $\mathbb Z$  UWAGA: Przed wybraniem numeru należy przygotować swój kod ESC (Express Service Code). Dzięki niemu automatyczny system telefoniczny firmy Dell może sprawniej obsługiwać odbierane połączenia. Konieczne może być podanie umieszczonego z tyłu lub na dole komputera numeru seryjnego.

Należy pamiętać o wypełnieniu diagnostycznej listy kontrolnej (patrz ["Diagnostyczna lista kontrolna" na stronie 62\)](#page-61-0) O ile to możliwe, przed rozmowa z personelem firmy Dell należy włączyć komputer; należy dzwonić z aparatu telefonicznego znajdującego się przy komputerze lub w jego pobliżu. Personel obsługi może poprosić użytkownika o wpisanie pewnych poleceń na klawiaturze, przekazanie szczegółowych informacji podczas wykonywania operacji lub wykonanie innych czynności związanych z rozwiązywaniem problemów, które można wykonać tylko na komputerze. Należy także upewnić się, że jest dostępna dokumentacja komputera.

### <span id="page-61-0"></span>Diagnostyczna lista kontrolna

Nazwisko i imię:

Data:

Adres:

Numer telefonu:

Znacznik serwisowy (kod kreskowy na tylnej części komputera):

Kod usług ekspresowych (kod ESC):

Numer autoryzacji zwrotu materiałów (jeżeli został on udostępniony przez pomoc techniczną firmy Dell):

System operacyjny i jego wersja:

Urządzenia:

Karty rozszerzeń:

Czy komputer użytkownika jest podłączony do sieci? Tak Nie

Sieć, wersja i karta sieciowa:

Programy i ich wersje:

Korzystając z instrukcji zamieszczonych w dokumentacji systemu operacyjnego, ustal zawartość systemowych plików startowych. Jeśli do komputera jest podłączona drukarka, wydrukuj poszczególne pliki. Jeśli nie dysponujesz drukarką, przed skontaktowaniem się z firmą Dell zapisz zawartość poszczególnych plików.

Komunikat o błędzie, kod dźwiękowy lub kod diagnostyczny:

Opis problemu oraz procedur wykonywanych przez użytkownika w celu rozwiązywania problemu:

# <span id="page-62-1"></span><span id="page-62-0"></span>Kontakt z firmą Dell

Klientów ze Stanów Zjednoczonych prosimy o kontakt pod numerem 800-WWW-DELL (800-999-3355).

<span id="page-62-2"></span>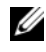

**UWAGA:** W przypadku braku połączenia z Internetem informacje kontaktowe można znaleźć na fakturze, opakowaniu, paragonie lub w katalogu firmy Dell.

Firma Dell zapewnia kilka możliwości pomocy technicznej przez telefon i Internet. Ich dostępność może zależeć od kraju i produktu. Niektóre usługi mogą być niedostępne w danym regionie. Aby skontaktować się z działem sprzedaży, pomocy technicznej lub obsługi klienta firmy Dell:

- 1 Odwiedź witrynę support.dell.com.
- 2 Wybierz swój kraj lub region z umieszczonej na dole strony listy Choose A Country/Region (Wybierz kraj/region).
- 3 Kliknij umieszczone w lewej części strony polecenie Contact Us (Skontaktuj się z nami).
- 4 Wybierz odnośnik do odpowiedniej usługi lub funkcji pomocy technicznej.
- 5 Wybierz wygodną dla siebie metodę kontaktu z firmą Dell.

# <span id="page-64-0"></span>Indeks

### D

dane techniczne fizyczne[, 23](#page-22-0) informacje o komputerze[, 17](#page-16-2) kontrolki i lampki[, 22](#page-21-0) magistrala rozszerzeń[, 18](#page-17-0) napędy[, 19](#page-18-0) środowisko[, 23](#page-22-1) pamięć[, 17](#page-16-3) procesor[, 17](#page-16-4) techniczne[, 17](#page-16-5) złącza[, 19](#page-18-1) zasilanie[, 23](#page-22-2) Dell kontakt[, 63](#page-62-2) diagnostyka Dell[, 33](#page-32-3) kody dźwiękowe[, 28](#page-27-1) dokumentacja Instrukcja serwisowa[, 56](#page-55-0) Przewodnik po technologiach firmy Dell[, 56](#page-55-1) drukarka konfigurowanie[, 13](#page-12-2) podłączanie[, 13](#page-12-2)

### E

etykieta licencji[, 56](#page-55-2) Etykieta licencji systemu Windows[, 56](#page-55-3)

### I

informacje dotyczące ergonomii[, 56](#page-55-4) Instrukcja serwisowa[, 56](#page-55-0)

### K

klucz produktu systemu operacyjnego[, 56](#page-55-5) Kod ESC (kod usług ekspresowych)[, 55](#page-54-1) kody dźwiękowe[, 28](#page-27-1) komputer awarie[, 41-](#page-40-1)[42](#page-41-0) kody dźwiękowe[, 28](#page-27-1) nie odpowiada[, 41](#page-40-1) przywracanie wcześniejszego stanu[, 49](#page-48-2) komunikaty system[, 30](#page-29-1)

komunikaty o błędach kody dźwiękowe[, 28](#page-27-1) system[, 30](#page-29-1) komunikaty systemowe[, 30](#page-29-1) konflikty niezgodności oprogramowania i sprzętu[, 38](#page-37-4) konflikty przerwań (IRQ)[, 38](#page-37-4) kontakt z firmą Dell[, 63](#page-62-2) kreatory Kreator transferu plików i ustawień[, 15](#page-14-1) Program Compatibility Wizard (Kreator zgodności programów)[, 42](#page-41-1)

### L

lampka zasilania stan[, 38](#page-37-3)

### N

Narzędzie do rozwiązywania problemów ze sprzętem[, 38](#page-37-4) nośniki Drivers and Utilities (Sterowniki i programy narzędziowe)[, 55](#page-54-2) system operacyjny[, 56](#page-55-6) numery telefonu[, 63](#page-62-2)

### O

oprogramowanie konflikty[, 38](#page-37-4) problemy[, 41-](#page-40-2)[42](#page-41-1) Oprogramowanie systemowe[, 55](#page-54-3)

### P

pamięć problemy[, 40](#page-39-1) połączenie internetowe informacje[, 13](#page-12-3) konfiguracja[, 13](#page-12-4) opcje[, 13](#page-12-3) pomoc techniczna kontakt z firmą Dell[, 63](#page-62-2) problemy awarie komputera[, 41-](#page-40-1)[42](#page-41-0) awarie programów[, 41](#page-40-2) kody dźwiękowe[, 28](#page-27-1) komputer nie odpowiada[, 41](#page-40-1) konflikty[, 38](#page-37-4) niebieski ekran[, 42](#page-41-0) ogólne[, 41](#page-40-3) oprogramowanie[, 41-](#page-40-2)[42](#page-41-1) pamięć[, 40](#page-39-1) program Dell Diagnostics[, 33](#page-32-3) przywracanie wcześniejszego stanu[, 49](#page-48-2) stan lampki zasilania[, 38](#page-37-3) zasilanie[, 38](#page-37-3) zgodność programu z systemem Windows[, 42](#page-41-1)

Program Compatibility Wizard (Kreator zgodności programów)[, 42](#page-41-1)

Program Dell Diagnostics[, 33](#page-32-3)

przenoszenie informacji do nowego komputera[, 15](#page-14-1)

Przewodnik po technologiach firmy Dell[, 56](#page-55-1)

Przywracanie systemu[, 49](#page-48-2)

Przywracanie z obrazu fabrycznego[, 51](#page-50-0)

### R

rozwiązywanie problemów[, 56](#page-55-7) konflikty[, 38](#page-37-4) narzędzie do rozwiązywania problemów ze sprzętem[, 38](#page-37-4) program Dell Diagnostics[, 33](#page-32-3) przywracanie wcześniejszego stanu[, 49](#page-48-2)

### S

sprzęt kody dźwiękowe[, 28](#page-27-1) konflikty[, 38](#page-37-4) program Dell Diagnostics[, 33](#page-32-3) sterowniki[, 45](#page-44-4) identyfikacja[, 46](#page-45-3) informacje[, 45](#page-44-3)

sterowniki (ciąg dalszy) nośnik Drivers and Utilities (Sterowniki i programy narzędziowe)[, 55](#page-54-2) ponowna instalacja[, 46](#page-45-4) system operacyjny nośnik[, 52](#page-51-1) ponowna instalacja[, 56](#page-55-6)

### T

technologia podwójnej grafiki[, 25](#page-24-2)

### U

Umowa licencyjna dla użytkownika końcowego (EULA)[, 56](#page-55-8) Us[, 58](#page-57-2)

### W

Warunki sprzedaży[, 56](#page-55-9) Windows Vista ponowna instalacja[, 56](#page-55-6) Program Compatibility Wizard (Kreator zgodności programów)[, 42](#page-41-1) przywracanie systemu[, 49](#page-48-3) przywracanie z obrazu fabrycznego[, 51](#page-50-0)

Windows XP Kreator transferu plików i ustawień[, 15](#page-14-1) narzędzie do rozwiązywania problemów ze sprzętem[, 38](#page-37-4) ponowna instalacja[, 56](#page-55-6) przywracanie sterowników urządzeń[, 46](#page-45-5) przywracanie systemu[, 49](#page-48-2) wydajność[, 25](#page-24-2)

### Z

zasilanie problemy[, 38](#page-37-3) Znacznik serwisowy[, 55](#page-54-4) Zwiększanie częstotliwości taktowania[, 25](#page-24-2) Zwiększanie częstotliwości taktowania procesora[, 25](#page-24-2)